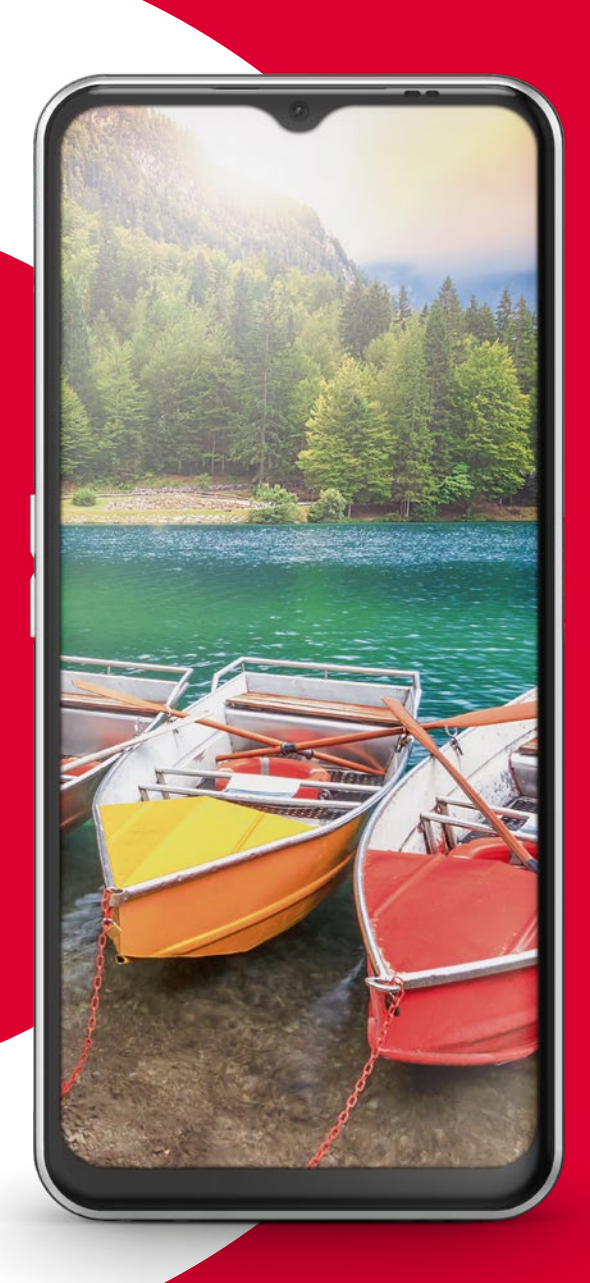

WiFi-Verbindung oder mobiler Datentarif notwendig

# emporia

**DEUTSCH** 

## **Hinweise zu dieser Bedienungsanleitung**

· In dieser Anleitung finden Sie hilfreiche Hinweise und Tipps, die mit dem Symbol gekennzeichnet sind.

· Warnungen sind mit dem Symbol **gekennzeichnet**.

· In vielen Kapiteln finden Sie einen QR-Code, der zu vertiefenden Informationen zu diesem Thema auf der emporia Homepage führt.

## **Sehr geehrte emporia-Kundin. Sehr geehrter emporia-Kunde.**

Was ist wichtig im Leben? Darüber haben wir bei emporia nachgedacht, als wir dieses Smartphone für Sie entwickelt und gestaltet haben. Ja, Sie haben richtig gelesen. Am Anfang haben wir uns nicht gefragt, wie viel RAM und ROM das Ding haben sollte, wie viele Megapixel oder Milliamperestunden es haben sollte. Wir legten diese Fragen beiseite und überließen sie schließlich unseren Technikern zur Beantwortung.

Uns interessierte vielmehr die Frage: Was steht im Leben auf dem Spiel? Sicherheit, Gesundheit, Lebensfreude, Nachhaltigkeit, Liebe, Solidarität? Das sind die Dinge, die im Leben wichtig sind.

Um diese Fragen herum haben wir dieses Smartphone gebaut. Dieses Smartphone wird und kann Sie bei all diesen wichtigen Aspekten unterstützen. Mit der Liebe, werden Sie fragen? Ganz und gar. Wie schön ist es, seinem Partner per WhatsApp einen Kuss schicken zu können, wenn man räumlich getrennt ist. Mehr Lebensfreude dank des Smartphones? Natürlich ist es das. Ein kleines Video vom Enkelkind und die Sonne strahlt am Himmel, selbst bei Regen. Sicherheit? Was für ein Glück, dass wir den Notfallknopf hinten haben, falls wir mit dem Elektrofahrrad stürzen.

Wir haben Antworten auf die wichtigen Fragen des Lebens gefunden. Ich wünsche Ihnen viel Freude mit Ihrem neuen emporia-Smartphone.

Ihre Eveline Pupeter Inhaberin und Geschäftsführerin

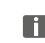

*Google, Android, Gmail, Chrome und andere sind Marken von Google LLC.*

## **INHALTSVERZEICHNIS**

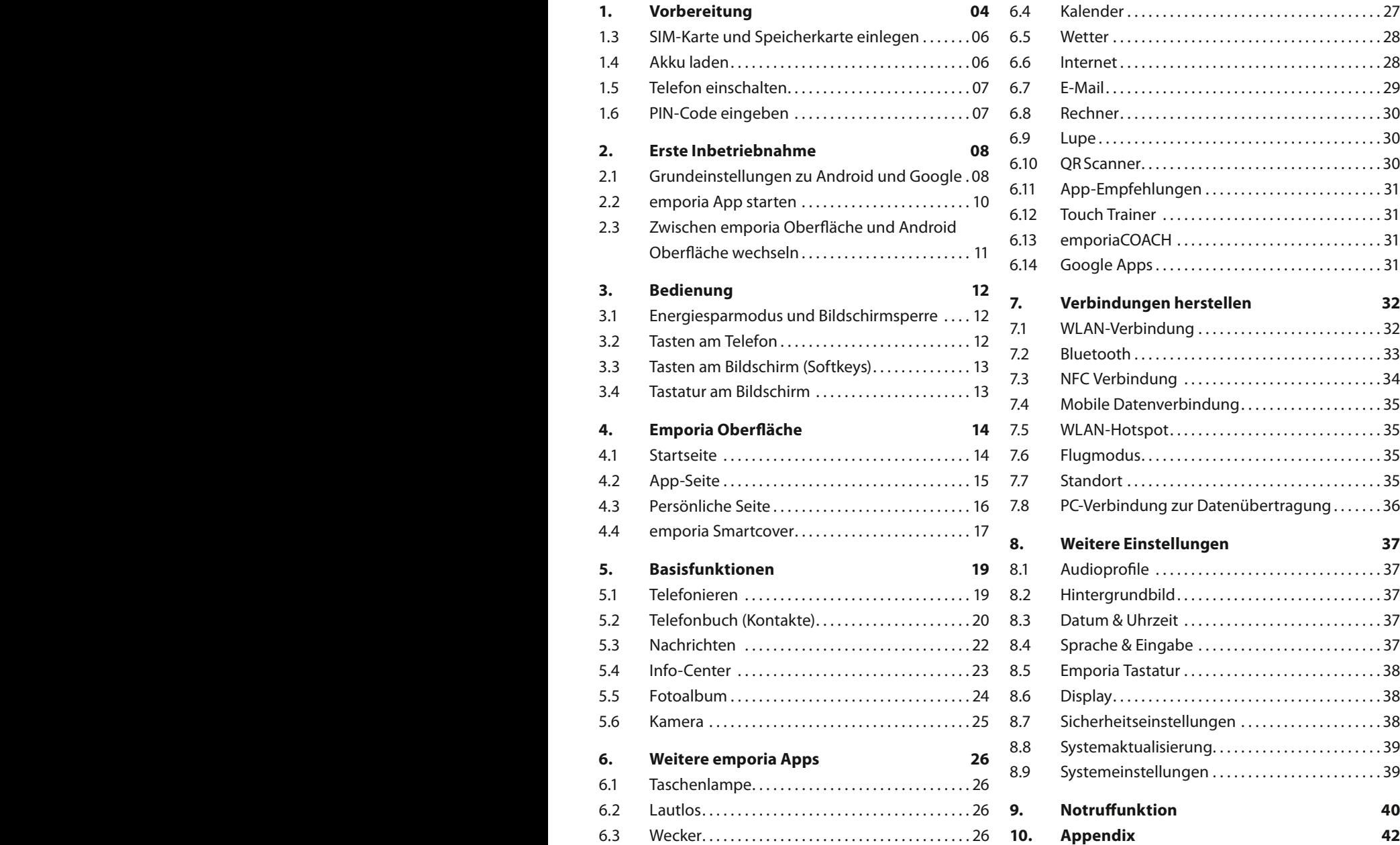

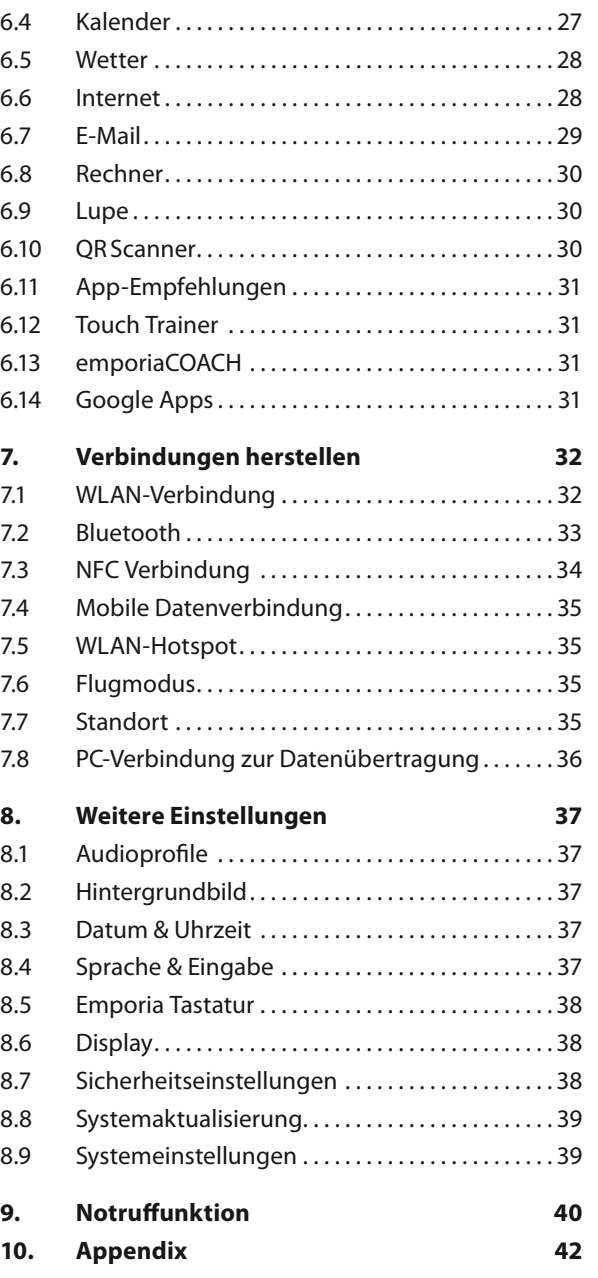

# <span id="page-3-0"></span>**1. VORBEREITUNG**

## **1.1 Ihr Smartphone im Überblick**

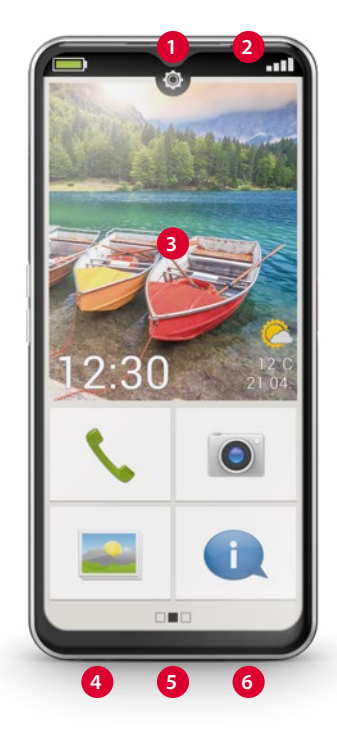

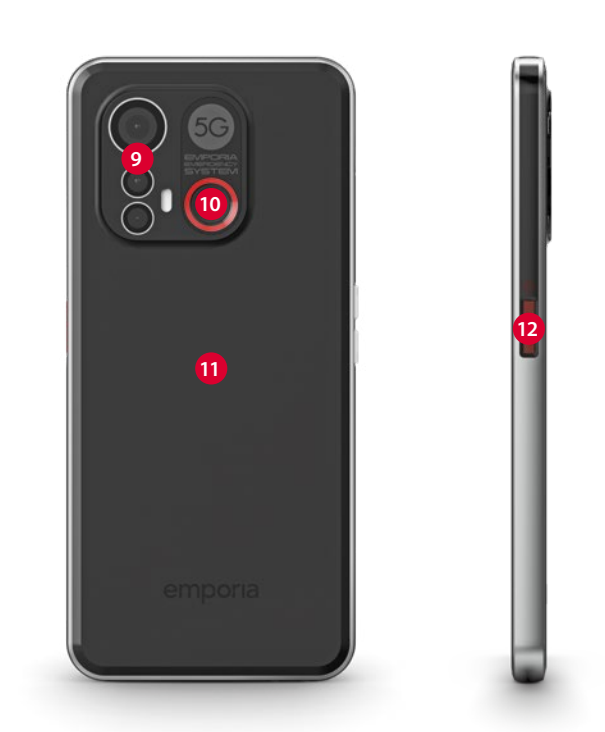

- **Front-Kameralinse**
- **Lautsprecher** (Hörer)
- **Touch-Display** (Bildschirm)
- **Ladekontakte**
- **USB-Buchse**
- **Mikrofon**
- **Kartenfach** SIM-Karte und SD-Karte *[\(siehe Seite](#page-5-1) 06)*
- **Lautstärke-Tasten**  *[\(siehe Seite](#page-11-1) 12)*

- **Kameralinsen mit Taschenlampe/Blitz Notruf-Taste** *[\(siehe Seite](#page-39-1) 40)* **NFC Modul** (intern) **Ein/Aus-Taste mit** 
	- **Fingerabdrucksensor**  *[\(siehe Seite](#page-37-1) 38)*

## **1.2 Lieferumfang**

- *Der Inhalt dieser Packung ist für Kleinkinder nicht geeignet und enthält verschluckbare Kleinteile.*
	- Smartphone
	- Smartcover
	- Ladeschale
	- SIM-Nadel
	- USB Ladekabel
	- Bedienungsanleitung

## › **Wenn ein Teil fehlt oder defekt ist**

Wenden Sie sich bitte an das **Emporia Service Center**. *[\(siehe Seite](#page-41-1) 42)*

## › **Nicht im Lieferumfang**

#### • **SIM-Karte**

Die SIM-Karte ist eine Chipkarte, die Sie in Ihr Telefon einstecken. Erst dann können Sie mit dem Smartphone telefonieren. Sie erhalten die Karte mit den dazugehörigen Geheimzahlen (PIN und PUK) von Ihrem Netzbetreiber mit dem Kauf eines Mobilfunkvertrags. Verwenden Sie bei einem Smartphone immer einen Mobiltarif mit Datenpaket.

- **Speicherkarte** (Speicherplatzerweiterung) Die Speicherkarte ist eine Chipkarte, die als Speicherplatzerweiterung für Ihr Smartphone dient. Damit können Sie z.B. mehr Fotos speichern und mehr Apps installieren. Sie erhalten solche Karten im Elektronik-Fachhandel.
- **Kopfhörer**

Geeignete Kopfhörer finden Sie unter **https:// iomi.style** oder im Elektronik-Fachhandel.

• **Netzstecker**

Verwenden Sie einen Netzstecker, den Sie in Ihrem Haushalt zur Verfügung haben. Sie erhalten diese auch im Elektronik-Fachhandel oder beim **Emporia Service Center**.

*Empfohlen wird eine Ausgangsleistung von DC5.0V, minimum 5W bis maxmimal 10W.*

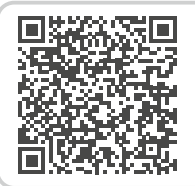

#### **emporia Smartphone Trainingsbuch zum Download**

*https://www.emporiamobile.com/ Products/MOBILES/SMART-TRAiNiNG/ SMART-TB-001\_V2/SMART-TB-001\_ V2\_10310-GER\_WEB.pdf*

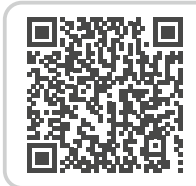

#### **SIM-Karte und Speicherkarte – Wie geht das?**

*https://www.emporiamobile.com/ de/einfach-erklaert/sim-karte-undsd-karte*

## <span id="page-5-0"></span>**1.3 SIM-Karte und Speicherkarte einlegen**

- <span id="page-5-1"></span>• Öffnen Sie das Kartenfach, indem Sie die SIM-Nadel in die Öffnung am Kartenfach stecken.
- Legen Sie die Karte so ein, dass die goldenen Kontakte nach unten zeigen.
- **Optional:** Legen Sie eine Speicherkarte so in die Halterung ein, dass die goldenen Kontakte nach unten zeigen.
- Legen Sie das Smartphone mit dem Bildschirm nach oben ab. Schieben Sie nun das Kartenfach vollständig in die Kartenfach-Öffnung am Smartphone.
- *Verwenden Sie für dieses Gerät nur Nano SIM-Karten. Sollte Ihre SIM-Karte eine andere Größe haben, können Sie sie bei Ihrem Netzbetreiber umtauschen.*
- *Verwenden Sie für dieses Gerät ausschließlich kompatible Speicherkarten, wie microSD® oder microSDHC®.*

*Wenn Sie inkompatible SIM-Karten oder Speicherkarten verwenden, können das Gerät, die Karte selbst oder die auf der Karte gespeicherten Daten beschädigt werden.*

## **1.4 Akku laden**

- *Verwenden Sie nur Ladegeräte (5V, 3A, 15W) und Zubehör, die für dieses Smartphone zugelassen sind.*
- *Vor der erstmaligen Verwendung des Gerätes oder wenn das Gerät länger nicht verwendet wurde, muss der Akku geladen werden. Die Ladezeit richtet sich nach dem verwendeten Ladegerät und dauert zirka 2-4 Stunden.*

#### › **Laden mit dem Ladekabel**

- Verwenden Sie einen handelsüblichen Netzstecker, den Sie in Ihrem Haushalt zur Verfügung haben.
- Stecken Sie den USB-Stecker in die USB-Buchse des Telefons.
- Stecken Sie danach den Netzstecker des Ladekabels in die Steckdose.
- *Verwenden Sie nur das mitgelieferte Ladekabel zum Laden, um Kontaktfehler mit dem USB-Stecker zu vermeiden.*

## › **emporia Ladeschale**

Mit der Ladeschale können Sie Ihr Smartphone bequem aufladen und es hat gleichzeitig seinen festen Platz bei Ihnen zuhause.

• Stecken Sie dazu das Ladekabel in die Buchse auf der Rückseite der Ladeschale.

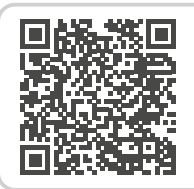

#### **Wenn der Speicherplatz verbraucht ist.**

*https://www.emporiamobile.com/ de/einfach-erklaert/speicherplatzverbraucht*

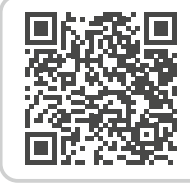

#### **Akku richtig laden – Wie geht das?**

*https://www.emporiamobile.com/ de/einfach-erklaert/akkuladen*

<span id="page-6-0"></span>• Legen Sie dann das Smartphone in die Ladeschale. Wenn Sie das Gerät immer auf diese Weise laden wollen, können Sie das Ladekabel dauerhaft in der Ladeschale stecken lassen.

#### › **Laden am Computer**

Stecken Sie das Smartphone an eine USB-Buchse am Computer. Trennen Sie dafür das mitgelieferte USB-Kabel ggf. vom Netzstecker.

*Das Laden am Computer dauert länger als das Laden mit dem Netzstecker.*

#### › **Akku-Anzeigen am Telefon**

- Wenn der Akku leer wird: Ein akustisches Signal ertönt und am Bildschirm erscheint ein Warnhinweis. Das Akkusymbol ist rot, das LED blinkt.
- Wenn der Akku geladen wird: Das Akkusymbol wird gefüllt, das LED leuchtet rot.
- Wenn der Akku vollständig geladen ist: Das Akkusymbol ist gefüllt und das LED leuchtet grün.

Sie können das Ladekabel nun vom Telefon entfernen und danach das Ladekabel aus der Steckdose ziehen.

*Unter* **Einstellungen > Akku** *können Sie die verbleibende Laufzeit bei aktuellem Akkustand einsehen und können Anwendungen schließen, um die Laufzeit zu erhöhen*

## **1.5 Telefon einschalten**

- Entfernen Sie vor der ersten Benutzung die Schutzfolie vom Display.
- Drücken Sie die Ein/Aus-Taste mindestens zwei Sekunden lang.
- Auf dem Bildschirm erscheint der emporia-Schriftzug und eine Melodie ertönt.
- *Wenn Sie das Telefon das erste Mal einschalten, kann der Startvorgang bis zu zwei Minuten dauern. Während dieser Zeit ist am Display das emporia-Logo sichtbar. Bitte unterbrechen Sie diesen Vorgang nicht.*

#### **1.6 PIN-Code eingeben**

Geben Sie den 4-stelligen PIN-Code Ihrer SIM-Karte ein, wenn Sie dazu aufgefordert werden und bestätigen Sie die Eingabe.

- *Sie können den PIN-Code unter* **Einstellungen > Sicherheit > SIM-Sperre einrichten** *ändern oder ausschalten.*
- *Sie haben maximal drei Versuche, den PIN-Code einzugeben. Nach der dritten Fehleingabe kann die SIM-Karte nur mehr mit dem PUK-Code entsperrt werden. Sie finden den PIN-Code und den PUK-Code in den Unterlagen, die Sie mit Ihrer SIM-Karte vom Netzbetreiber erhalten haben.*

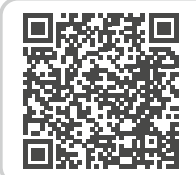

#### **Was braucht das Smartphone zum Betrieb?**

*https://www.emporiamobile.com/ de/einfach-erklaert/notwendig-zumbetrieb*

# <span id="page-7-0"></span>**2. ERSTE INBETRIEBNAHME**

## **2.1 Grundeinstellungen zu Android und Google**

Bei der ersten Inbetriebnahme des Smartphones müssen Sie einmalig einige Einstellungen vornehmen.

## › **Sprache auswählen**

- Tippen Sie auf die vorausgewählte Sprache.
- Eine Liste mit allen verfügbaren Systemsprachen erscheint.
- Wählen Sie die Sprache aus, in der Sie das Smartphone benutzen wollen.

# › **Android Einstellungen starten**

Tippen Sie nun auf **STARTEN**, um einige notwendige Einstellungen für das Android Betriebssystem festzulegen.

# › **Mit WLAN verbinden**

Stellen Sie nach Möglichkeit eine WLAN-Verbindung her, damit nachfolgend notwendige Updates und Downloads nicht Ihr mobiles Datenvolumen belasten.

*[Lesen Sie mehr dazu im Kapitel »7.1 WLAN-](#page-31-1)[Verbindung« ab Seite 32.](#page-31-1)*

## › **Apps & Daten kopieren**

Das Smartphone prüft nun, ob Updates zum Android Betriebssystem zur Verfügung stehen und installiert diese automatisch.

Haben Sie bereits ein Smartphone benutzt? Im nächsten Schritt können Sie Apps und Daten von Ihrem alten Smartphone installieren. Tippen Sie dazu auf **WEITER**, wählen Sie die Art der Übertragung und folgen Sie den Anweisungen am Display.

Wenn dieses Smartphone ihr erstes ist oder Sie keine Daten übertragen wollen, tippen Sie auf **NICHT KOPIEREN**.

# › **Google-Konto einrichten**

- Im nächsten Schritt werden Sie aufgefordert, sich mit Ihrem Google-Konto anzumelden. Geben Sie dazu Ihre Gmail-Adresse und das zugehörige Passwort ein, oder erstellen Sie ein neues Konto, falls Sie noch kein Google-Konto besitzen.
- Nun können Sie Einstellungen zu Sicherung und Speicher der Google Dienste vornehmen. Lesen Sie die Voreinstellungen genau durch und deaktivieren Sie bei Wunsch einzelne Funktionen. Tippen Sie dann auf **AKZEPTIEREN**.

## › **Suchanbieter auswählen**

Wählen Sie einen Internet-Suchmaschinen-Anbieter aus, dessen Service bei Suchanfragen verwendet werden soll.

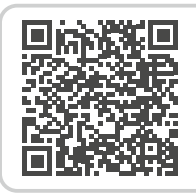

## **Schritt für Schritt Anleitung**

*https://www.emporiamobile.com/ de/einfach-erklaert/google-kontoeinrichten*

#### › **Smartphone schützen**

Wählen Sie nun eine Displaysperre aus, damit kein Unbefugter Ihr Smartphone bedienen kann.

- Wählen Sie aus, ob der Code auch zum Starten des Geräts eingegeben werden muss.
- Geben Sie den von Ihnen gewünschten Code ein.
- Geben Sie den Code ein zweites Mal ein, um etwaige Tippfehler auszuschließen und bestätigen Sie.
- *Schützen Sie Ihr Smartphone zusätzlich mit Fingerabdruck oder Gesichtserkennung. Sie können diese Einstellungen auch zu einem späteren Zeitpunkt unter* **Einstellungen > Sicherheit > Biometrie & Passwort** *vornehmen.*

#### › **Google Assistant aktivieren**

Sie können nun den Google Assistant in vollem Umfang installieren. Beachten Sie, dass Sie damit Google umfangreiche Berechtigungen erteilen.

- Wählen Sie **AKTIVIEREN** oder **NEIN**, **DANKE**.
- Wenn Sie den Google Assistant mit Sprachbefehl steuern wollen, richten Sie nun Voice Match ein – Tippen Sie dazu auf **ICH STIMME ZU** und folgen Sie den Angaben am Display.

## › **Google Pay einrichten**

Wenn Sie mit ihrem Google-Konto eine Bezahlmöglichkeit verbinden wollen, tippen Sie auf **KARTE HINZUFÜGEN** und geben Sie die notwendigen Angaben ein.

*Sie können diese Einstellung an dieser Stelle überspringen und zu einem späteren Zeitpunkt in ihrem Google-Konto ergänzen.*

## › **Hintergrund und Schriftgröße ändern**

Abschließend können Sie nun noch den Hintergrund ihres Smartphones personalisieren und die Schriftgröße anpassen. Diese Einstellungen wirken sich auf das System, jedoch nicht auf die emporia App aus. Schließen Sie den Installationsprozess nun ab.

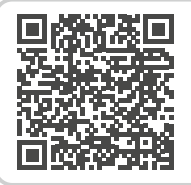

**Sprachassistent – Wie geht das?** 

*https://www.emporiamobile.com/ de/einfach-erklaert/sprachassistent*

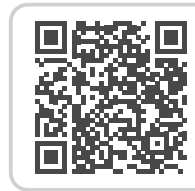

**App Tipp: Google Pay**  *https://www.emporiamobile.com/ de/einfach-erklaert/google-pay*

## <span id="page-9-0"></span>**2.2 emporia App starten**

Nachdem Sie die Einrichtung von Android und Google abgeschlossen haben, sehen Sie den Android Startbildschirm.

Tippen Sie nun auf das emporia Symbol.

#### › **Rechtliche Hinweise**

Stimmen Sie den Geschäfts-

bedingungen, der Datenschutzrichtlinie und den App-Berechtigungen für die emporia App zu. Tippen Sie dazu auf das Kästchen neben **»Ich habe alles gelesen und bin damit einverstanden.«**.

Bestätigen Sie mit **WEITER**.

- › **emporia App als Startbildschirm** Nehmen Sie folgende Einstellungen vor, damit das Smartphone mit der emporia Oberfläche startet.
	- Tippen Sie auf **WEITER**
	- Tippen Sie auf **emporia**
	- Tippen Sie auf **Als Standard festlegen**

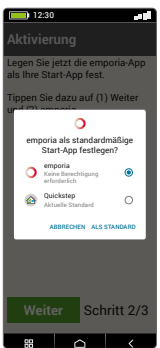

12:30

 $\overline{c}$ 

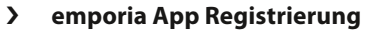

Geben Sie Angaben zu Name, Altersgruppe, Geschlecht und E-Mail ein und bestätigen Sie mit **WEITER**.

- Tippen Sie nun auf **BEENDEN**, um die Einrichtung der emporia App abzuschließen.
- Das Smartphone startet nun immer mit der emporia Oberfläche.

## › **Einrichtung abschließen**

Im **Info-Center** wird eine Benachrichtigung angezeigt falls manche Installationsschritte übersprungen wurden.

## › **Die neuen Apps nach der Installation**

Die emporia App ist ein ganzes Bündel von Applikationen. Daher finden Sie auf Ihrem Smartphone nun mehrere Symbole, die für folgende Funktionen stehen:

- Auf der emporia Startseite: **Telefon**, **Nachrichten**, **Fotoalbum** und **Info-Center**
- Auf der **App-Favoriten** Seite: **Kamera**, **Wecker**, **Play Store**, **Wetter**, **Kalender**, **Internet**, **Rechner**, **QR Scanner**, **E-Mail**

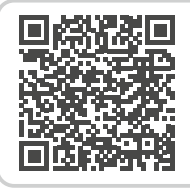

#### **emporia STARTEN**

*https://www.emporiamobile.com/ de/einfach-erklaert/emporia-starten*

# <span id="page-10-0"></span>**2.3 Zwischen emporia Oberfläche und Android Oberfläche wechseln**

- › **emporia Oberfläche deaktivieren** 12:30 Dieses Smartphone können Sie wahlweise mit der Standard-Android-Oberfläche verwenden.
	- Um die emporia-Oberfläche zu deaktivieren, öffnen Sie **Einstellungen > Apps > Standard-Apps > Start-App**.

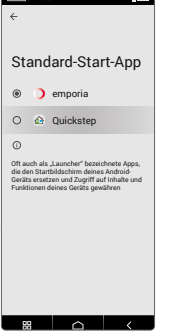

• Wählen Sie dort **Quickstep** als Standard-Start-App aus.

› **emporia Oberfläche wieder herstellen** Sollten Sie den Link für ›emporia starten‹ auf der Homepage gelöscht haben, können Sie die emporia Oberfläche auf folgende Weise wieder einrichten:

- Öffnen Sie **Einstellungen > Apps > Standard-Apps > Start-App**.
- Wählen Sie dort **emporia** als Standard-Start-App aus.
- <span id="page-10-1"></span>› **emporia-Tastatur deaktivieren**
	- Öffnen Sie **Einstellungen > System > Sprache und Eingabe > Bildschirmtastatur**
	- Dekativieren Sie Emporia-Tastatur. Das Smartphone verwendet nun die Android-Tastatur.
- *Unter* **Standard-Apps** *können Sie auch festlegen, welche App für SMS-Nachrichten verwendet wird und welcher Browser standardmäßig geöffnet werden soll.*

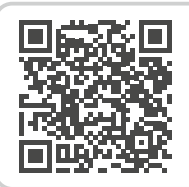

#### **Benutzeroberfläche wechseln**

*https://www.emporiamobile.com/ de/einfach-erklaert/ui-wechseln*

# <span id="page-11-0"></span>**3. BEDIENUNG**

## **3.1 Energiesparmodus und Bildschirmsperre**

Wenn Sie eine bestimmte Zeit das Telefon nicht benutzen, schaltet der Bildschirm auf Energiesparmodus um und erscheint schwarz. Sie können den Bildschirm wieder aktivieren, indem Sie kurz die Ein/Aus-Taste drücken. Sie können Ihr Telefon auch mit einer Bildschirmsperre vor unbeabsichtigten Eingaben am Touch-Display schützen.

## › **Bildschirm manuell sperren**

- Drücken Sie kurz die Ein/Aus-Taste.
- Der Bildschirm wird abgeblendet und gesperrt, ein Signal ertönt. Nun ist der Bildschirm vor unabsichtlichen Eingaben geschützt.
- › **Automatische Bildschirmsperre einstellen**  Sie können unter **Schnelleinstellungen** > **Weitere Einstellungen** > **Sicherheitseinstellungen** > **Biometrie & Passwort** folgende Arten der Gerätesicherung wählen:
	- **Bildschirmsperre**
		- · **Keine Sperre**
		- · **Wischen**
		- · **PIN**: Geben Sie einen selbstgewählten Code ein.
	- **Fingerabdruck**: es können bis zu 5 Fingerabdrücke gespeichert werden
	- **Gesichtsentsperrung**

# **3.2 Tasten am Telefon**

## › **Ein/Aus-Taste mit Fingerabdrucksensor**

- Drücken Sie die Ein/Aus-Taste länger als zwei Sekunden, um das Telefon ein- oder auszuschalten.
- Drücken Sie diese Taste kurz, um das Telefon aus dem Energiesparmodus zu wecken bzw. es in diesen Modus zu versetzen.
- Wenn der Fingerabdruck als Sicherheitsmerkmal eingerichtet wurde, dient diese Taste als Fingerabdrucksensor.
- Legen Sie einen der erfassten Finger auf die Taste, um das Telefon aus dem Energiesparmodus zu wecken.

## › **Lautstärke-Tasten**

<span id="page-11-1"></span>Mit den Lautstärke-Tasten seitlich am Smartphone können Sie die Lautstärke ändern oder das läutende Telefon oder den Wecker stumm schalten.

**1** Audioprofile für Klingellautstärke:

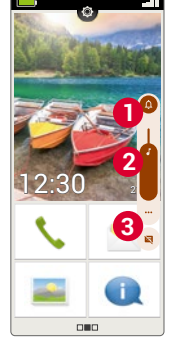

- $\Delta$  Gerät klingelt bei Anrufen und Benachrichtigungen
- Ill Anrufe und Benachrichtigungen per Vibrationsalarm
- $\sum$  Anrufe und Benachrichtigungen stummgeschaltet
- **2** Schieberegler für Medienlautstärke
- **3** Lautstärke-Kontrollfeld:

Schieberegler für **Medienlautstärke**, **Anruflautstärke**, **Lautstärke Klingeln/**

## <span id="page-12-0"></span>**Benachrichtigungen**, **Weckerlautstärke**

*In den Schnelleinstellungen finden Sie die emporia Lautlos-Funktion [\(siehe Seite](#page-25-1) 26).*

# › **Notruf-Taste**

Drücken Sie diese Taste im Notfall, um Hilfe zu rufen. *[\(siehe Seite](#page-39-1) 40)*

# **3.3 Tasten am Bildschirm (Softkeys)**

# › **Startseite (Home)**

- Diese Taste bringt Sie jederzeit zurück zur Startseite, wenn Sie kurz darauf tippen.
- Wenn Sie diese Taste lange drücken, wird der Google Assistant aktiviert.

# › **Zurück**

Machen Sie den letzten Schritt Ihrer Aktionen rückgängig.

# › **Menü**

<span id="page-12-1"></span>Diese Taste zeigt alle aktiven Apps in Fenstern nebeneinander an.

- Wechseln Sie zu einer der angezeigten Apps, indem Sie sie kurz antippen.
- Schließen Sie die App, indem Sie das Bild der App nach oben wischen.
- *Die Softkey-Tasten werden immer eingeblendet außer auf den drei Startseiten der emporia App.*

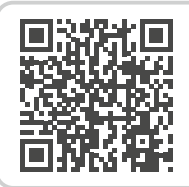

# **Bedienung mit Touchscreen**

*https://www.emporiamobile.com/ de/einfach-erklaert/touchscreen*

# **3.4 Tastatur am Bildschirm**

Sobald eine Texteingabe erforderlich ist und Sie auf ein Texteingabefeld tippen, wird automatisch im unteren Teil des Bildschirms die Software-Tastatur eingeblendet.

Es gibt mehrere unterschiedliche Tastaturen, Sie können sie über die grauen Tastenfelder aufrufen:

- **1** Tastatur mit Großbuchstaben.
- **2** Tastatur mit Zahlen und Zeichen
- **3** Tastatur mit Symbolen und Emoticons **4**
- **5** Buchstabentastatur

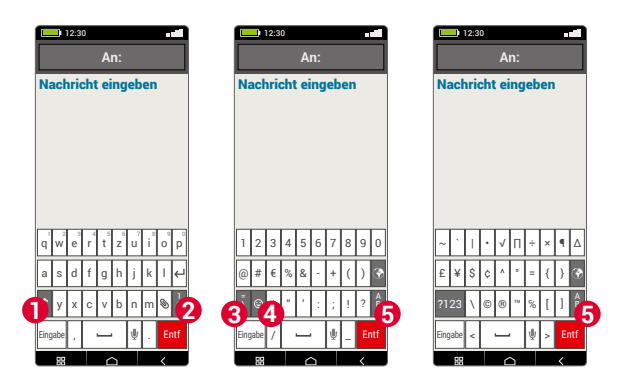

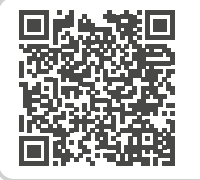

**Speech to text** 

*https://www.emporiamobile.com/ de/einfach-erklaert/speech-to-text*

# <span id="page-13-0"></span>**4. EMPORIA OBERFLÄCHE**

#### **4.1 Startseite**

Die Startseite, auch Home Screen genannt, ist die Ausgangsbasis Ihres Smartphones. Mit der Home-Taste rufen Sie die Startseite auf und gelangen jederzeit wieder zur Ausgangsbasis zurück.

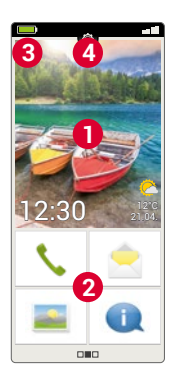

**Die Startseite besteht aus folgenden Elementen:**

## › **1 Hintergrundbild**

Das Hintergrundbild ist ein Schmuckbild und kann individuell eingestellt werden.

Am Bild sind Uhrzeit, Datum und Wetter eingeblendet. Zum Ändern tippen Sie lange auf die Anzeige.

**2** Unterhalb des Hintergrundbildes finden Sie vier Felder mit den wichtigsten Funktionen:

- **Telefonieren und Kontakte** *[\(siehe Seite](#page-19-1) 20)*
- **Nachrichten** *[\(siehe Seite](#page-21-1) 22)*
- **Fotoalbum und Kamera** *(siehe [Seite 24](#page-23-1) und [Seite 25](#page-24-1))*
- **Info-Center** *[\(siehe Seite](#page-22-1) 23)*
- *Um die Tastenbelegung zu ändern, tippen Sie lange auf ein Tastenfeld.*

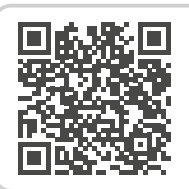

#### **emporia Oberfläche**

*https://www.emporiamobile.com/ de/einfach-erklaert/emporia-app*

## › **3 Symbolleiste:**

☎

 **Akkusymbol:** Informiert über den Ladestatus. Wenn Sie auf das Symbol tippen, wird der Ladezustand in Prozent angegeben.

- **Wecker:** der Wecker ist eingeschaltet
- **Lautlos:** das Audioprofil Lautlos ist eingeschaltet
- **Flugmodus:** der Flugmodus ist eingeschaltet
- - **Signalstärke:** Informiert über den Empfang, durch tippen öffnet sich das erweiterte Anzeigefeld, das folgende Symbole zeigen kann:
	- Informiert über **Roaming**; im Fremdnetz können zusätzliche Kosten anfallen
	- **WLAN:** Verbindung mit WLAN-Netzwerk ist hergestellt
	- **WLAN:** Verbindung mit WLAN-Netzwerk ist nicht hergestellt
	- **GPS** ist eingeschaltet
	- **GPS** ist eingeschaltet und erkennt die Position
	- **Kopfhörer:** Kopfhörer oder externer Lautsprecher ist eingesteckt
	- **Rufweiterleitung:** Die Rufweiterleitung ist aktiviert
	- **NFC** ist eingeschaltet
	- $\ast$ **Bluetooth** ist eingeschaltet
	- - ein **Bluetooth**-Gerät ist verbunden
	- **WLAN-Hotspot:** Das Smartphone steht als WLAN-Hotspot für andere Geräte zur Verfügung.

<span id="page-14-0"></span>› **4 Schnelleinstellungen:** Mit dem Zahnradsymbol Ö öffnen Sie die **Schnelleinstellungen**. Hier haben Sie einen Überblick über die wichtigsten Einstellungen Ihres Smartphones und können Funktionen schnell einschalten oder ausschalten.

- **Taschenlampe** *[\(siehe Seite](#page-25-2) 26)*
- **Wecker** *[\(siehe Seite](#page-25-3) 26)*
- **Lautlos** *[\(siehe Seite](#page-25-1) 26)*
- **WLAN** *[\(siehe Seite](#page-31-1) 32)*
- **Bluetooth** *[\(siehe Seite](#page-32-1) 33)*
- **NFC** *[\(siehe Seite](#page-33-1) 34)*
- **WLAN-Hotspot** *[\(siehe Seite](#page-34-1) 35)*
- **Mobile Daten** *[\(siehe Seite](#page-34-2) 35)*
- **Flugmodus** *[\(siehe Seite](#page-34-3) 35)*
- **Standort** *[\(siehe Seite](#page-34-4) 35)*
- **Smartcover** *[\(siehe Seite](#page-16-1) 17)*
- **Fingerabdruck** *[\(siehe Seite](#page-37-1) 38)*
- **Audioprofile** *[\(siehe Seite](#page-36-1) 37)*
- **Hintergrundbild** *[\(siehe Seite](#page-36-2) 37)*
- **Datum & Uhrzeit** *[\(siehe Seite](#page-36-3) 37)*
- **Sprache & Eingabe** *[\(siehe Seite](#page-36-4) 37)*
- **Emporia-Tastatur** *[\(siehe Seite](#page-37-2) 38)*
- **Display** *[\(siehe Seite](#page-37-3) 38)*
- **Sicherheitseinstellungen** *[\(siehe Seite](#page-37-4) 38)*
- **Aktive Apps** *[\(siehe Seite](#page-12-1) 13)*
- **Systemaktualisierung** *[\(siehe Seite](#page-38-1) 39)*
- **Systemeinstellungen** *[\(siehe Seite](#page-38-2) 39)*

## **4.2 App-Seite**

Auf der App-Seite finden Sie Zugang zu allen Apps, die am Smartphone installiert sind.

Jene Apps, die Sie persönlich am meisten benutzen wollen, können Sie direkt auf dieser Seite ablegen. Tippen Sie lange auf eines der Felder und wählen Sie die gewünschte Funktion aus einer Liste aus.

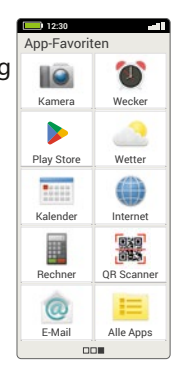

Das zehnte Feld rechts unten **Alle Apps** öffnet eine Liste, in der sämtliche Apps, die auf dem Smartphone zur Verfügung stehen, angezeigt werden.

## › **Apps installieren**

Unter **App-Empfehlungen** finden Sie eine Auswahl an praktischen Anwendungen zum Download oder verwenden Sie Google Play.

## › **Apps löschen**

- Öffnen Sie **Alle Apps** auf der App-Seite.
- Wischen Sie an das Ende der Liste.
- Tippen Sie auf **Löschen**. Löschbare Apps sind nun mit einer Box versehen.
- Tippen Sie auf die Box der App, die Sie löschen wollen.
- Tippen Sie nun auf **Löschen** links oben.
- Bestätigen Sie den Löschvorgang mit **OK**.

DE·16

<span id="page-15-0"></span>Emporia Oberfläche

## **4.3 Persönliche Seite**

Sie erreichen die persönliche Seite, wenn Sie von links nach rechts über das Display wischen. Die Felder auf der persönlichen Seite können Sie individuell belegen.

#### › **Favoriten**

Sie können hier sechs Kontakte speichern, die sie oft anrufen wollen.

- Tippen Sie auf ein Kontaktfeld.
- Die Liste Ihrer Kontakte wird angezeigt. Wählen Sie einen Kontakt aus, indem Sie darauf tippen.
- Dieser Kontakt scheint nun als Favorit auf. Wenn Sie auf den Favorit tippen, wird sofort der Anruf gestartet.

*Diese Funktion kann auch bei geschlossenem Smartcover benutzt werden. [\(siehe Seite](#page-16-1) 17)*

## › **Meine Nummer:**

Hier wird Ihre eigene Telefonnummer automatisch angezeigt. Wenn Sie darauf tippen, können Sie die Nummer:

- Senden per E-Mail
- Senden per Kurznachricht
- Kopieren
- Bearbeiten
- *Abhängig vom Netzanbieter ist es manchmal nicht möglich, die eigene Telefonnummer zu speichern.*

#### › **Anrufbeantworter:**

Hier können Sie Ihren Anrufbeantworter abrufen und einstellen:

- Tippen Sie kurz auf das Feld, um den Anrufbeantworter abzuhören.
- Tippen und halten Sie den Finger am Bildschirm, um zu den Einstellungen zum Anrufbeantworter zu gelangen.

#### › **Notruf**

Hier können Sie Einstellungen zur Notruffunktion vornehmen:

*[Lesen Sie mehr dazu im Kapitel »9. Notruffunktion«](#page-39-1)  [ab Seite 40.](#page-39-1)*

- Bis zu fünf Notrufkontakte speichern
- Die  $\blacksquare$  Taste auf der Rückseite des Telefons aktivieren
- Einen Notruf starten

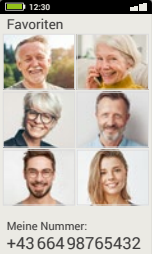

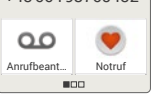

#### <span id="page-16-0"></span>**4.4 emporia Smartcover**

<span id="page-16-1"></span>Das emporia Smartcover ist ein einzigartiges Zubehör. Die Schutzhülle in Buchformat ist auf der Vorderseite mit vier Tasten ausgestattet, die mit Funktionen belegt werden können. Das Smartphone lässt sich somit auch bei geschlossenem Cover für ausgewählte Funktionen verwenden.

Der besondere Vorteil: die Tasten können nicht unabsichtlich gedrückt werden (»Hosentaschenanrufe«), sie reagieren nur auf die kapazitive Spannung der Haut.

#### › **Smartcover montieren**

- Legen Sie das Smartphone in das Smartcover. Durch integrierte Magnete haftest das Cover an der Rückseite des Smartphones.
- Schließen Sie die Vorderseite des Covers mit der magnetischen Lasche. Die Displayanzeige wird nun automatisch an das Smartcover angepasst.
- *Befindet sich das Smartphone im Energiesparmodus, aktivieren Sie das Display und die Anzeige mit der Ein/Aus-Taste.*
- *Das emporia Smartcover ist mit starken Magneten ausgestattet. Achten Sie darauf, dass Kreditkarten oder ähnliches nicht in direktem Kontakt mit dem Smartcover aufbewahrt werden.*

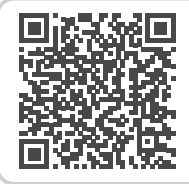

#### **Smartcover**

*https://www.emporiamobile.com/de/ einfach-erklaert/emporia-smartcover*

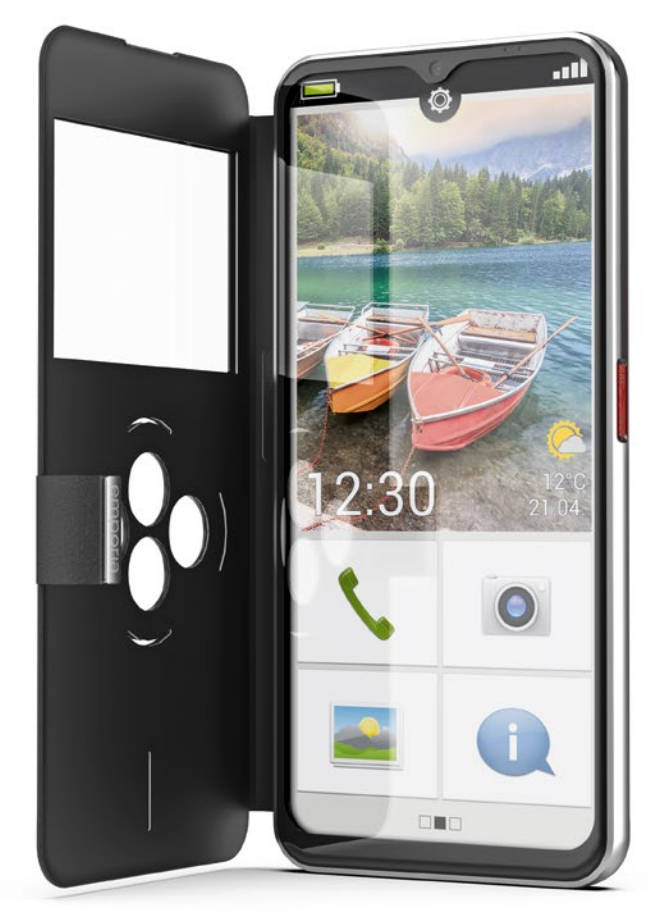

- › **Funktionstasten verknüpfen**
	- Öffnen Sie auf der Startseite die **Schnelleinstellungen > Weitere Einstellungen > Smartcover**
	- Es stehen drei Voreinstellungen zur Verfügung, in der die Tasten folgendermaßen belegt sind: **Funktionen:** Grüne Taste **(C)**, Rote Taste **a**, Taschenlampe <sup>®</sup>, Kamera <sup>o</sup> **Favoriten**: Die vier ersten Kontakte **(A)**, die auf der persönlichen Seite als Favoriten verknüpft sind **Aus**: Die Funktionstasten sind nicht belegt

## › **Funktionstasten benützen**

- Die vier Funktionstasten zeigen die Symbole der gewählten Voreinstellung.
- Wenn Sie eine Taste drücken, wird die Anzeige den verfügbaren Optionen angepasst.
	- **Grüne Taste** bestätigt die markierte Auswahl, nimmt einen eingehenden Anruf an oder aktiviert die Telefonfunktion und das **Telefonbuch**
	- **Rote Taste** einen Schritt zurück, lehnt einen eingehenden Anruf ab oder beendet den Anruf
	- **Pfeiltasten** zum Ändern der Auswahl in einer Liste

 **Kamerataste** – schaltet die Kamerafunktion ein

*Die vertikale Auslassung unter den Funktionstasten zeigt beim Laden den Ladefortschritt an.*

## **Optionen zur Kamera:**

- Blitzfunktion
- **2.** Videoaufnahme
- Videoaufnahme beenden
- Fotoaufnahme
- **Taschenlampen-Taste**
- *Sie können zu jeder Zeit das Smartcover öffnen, das Smartphone verwendet dann automatisch das ganze Display für die laufende Funktion. Wird das Smartcover geschlossen und später wieder geöffnet, zeigt das Display immer die zuletzt benutzte Funktion an.*
- *Wenn der Wecker aktiviert ist und läutet, können Sie mit der roten Taste bzw. der grünen Taste den Wecker abschalten oder in den Schlummermodus setzen.*

# <span id="page-18-0"></span>**5. BASISFUNKTIONEN**

Auf der Startseite (Homescreen) können Sie folgende Funktionen (Apps) wählen:

- **Telefonieren und Telefonbuch**
- **Nachrichten**
- **Fotoalbum und Kamera**
- **Info-Center**
- › › **Telefonieren und Telefonbuch**

Mit dieser Anwendung können Sie telefonieren und Ihre Kontakte verwalten.

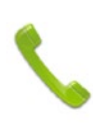

*Diese Funktion kann auch bei geschlossenem Smartcover benutzt werden.*

## **5.1 Telefonieren**

Sie haben drei Möglichkeiten eine Telefonnummer für ein Gespräch einzugeben:

- **Telefonbuch:** Wählen Sie einen Kontakt aus der Liste und tippen Sie auf den Namen.
- **Tastenfeld:** Geben Sie die Nummern über das Tastenfeld ein und wählen Sie anschließend **Anrufen**.
- **Letzte Anrufe:** Wählen Sie einen Kontakt aus der Liste der letzten eingegangenen oder ausgegangenen Anrufe. Versäumte Anrufe werden in der Liste ganz oben angezeigt und sind mit einem roten Balken markiert.

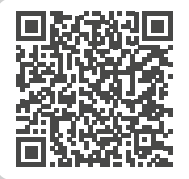

**Google Kontakte** 

*https://www.emporiamobile.com/ de/einfach-erklaert/google-Kontakte*

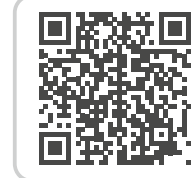

**Was ist Roaming?**  *https://www.emporiamobile.com/ de/einfach-erklaert/roaming*

#### › **Anruf annehmen oder ablehnen**

Wenn Sie angerufen werden, können Sie durch kurzes Tippen auf das Feld  $\Box$  den Anruf entgegen nehmen oder durch Tippen auf das Feld den Anruf ablehnen.

#### › **Optionen während eines Telefongesprächs**

Lautsprecher  $\mathbb{Z}$  Ton aus  $\frac{1}{2}$  Bluetooth  $\blacksquare$  Wähltasten Mehr Mehr  $\leftarrow$  Anruf+ Startseite

#### › **Anrufliste löschen**

Um Anzeigen aus der Liste der letzten Anrufe zu entfernen, wählen Sie Löschen. Tippen sie dann auf die Kästchen neben den Anzeigen, um diese auszuwählen. Tippen Sie dann auf das rote Feld **Löschen**, um die markierten Anrufe zu entfernen.

# <span id="page-19-0"></span>**5.2 Telefonbuch (Kontakte)**

<span id="page-19-1"></span>Das Telefonbuch zeigt alle am Telefon verfügbaren Kontakte an.

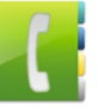

#### › **Kontakt suchen**

Um einen gespeicherten Kontakt im Telefonbuch zu finden, geben Sie im Suchfeld die Anfangsbuchstaben des gesuchten Kontakts ein. Die passende Auswahl wird aufgelistet. Tippen Sie auf einen Namen in der Liste, um den Kontakt anzurufen.

*Wenn Sie in der Kontakteliste nach unten gelangen wollen, wischen Sie am besten immer über die Symbolköpfe am rechten Displayrand. Wenn man über den Bereich der Namen wischt, kann es leicht passieren, dass man unabsichtlich einen Anruf auslöst.*

#### › **Kontakt hinzufügen**

- 1. Um einen neuen Kontakt zu erstellen, tippen Sie auf **Kontakt hinzufügen**.
- 2. Geben Sie die Telefonnummer ein und bestätigen Sie mit **Weiter**.
- 3. Geben Sie Vorname und danach Nachname der Person ein und speichern Sie. Sie haben nun einen Kontakt für diese Person angelegt, den Sie noch um weitere Daten wie ein Kontaktfoto, Festnetznummer, E-Mail-Adresse, Geburtstag ergänzen können.

› **Kontakte vom alten Telefon auf das Smartphone übertragen**

> Sie haben mehrere Möglichkeiten, Ihre Kontakte von Ihrem alten Telefon auf das Smartphone zu übertragen:

• **Kontakte von der SIM-Karte importieren** Speichern Sie am alten Telefon alle Kontakte auf der SIM-Karte ab und stecken Sie sie dann in das Smartphone.

Wenn Sie die SIM-Karte das erste Mal in das Smartphone einlegen, werden die gespeicherten Kontakte automatisch erkannt. Sie werden aufgefordert, die Kontakte auf das Telefon zu übertragen. Danach werden die importierten Kontakte im Telefonbuch angezeigt. Um später Kontakte von der SIM-Karte zu importieren, wählen Sie am Ende der Liste im Telefonbuch **Kontakte importieren/ exportieren > Von SIM-Karte importieren**. Nun können Sie einzelne Kontakte importieren, indem Sie lange darauf tippen. Oder wählen Sie **Alle importieren** über die Optionen-Taste.

*Sollten Sie aber eine neue SIM-Karte verwenden, weil Sie z.B. einen neuen Tarif für das Smartphone gekauft haben, gibt es andere Möglichkeiten. Ihr Fachhändler kann mit einem SIMCard-Reader Daten von einer SIM-Karte auf die andere übertragen.*

- **Kontakte mit vcf-Datei importieren** Exportieren Sie die Kontakte Ihres alten Telefons in eine vcf-Datei.
	- Übertragen Sie diese vcf-Datei mit einer externen Speicherkarte oder mit einer Bluetooth Verbindung.

Wählen Sie am Ende der Liste im Telefonbuch **Kontakte importieren/exportieren > Aus Speicher importieren**. Suchen Sie die vcf-Datei auf der Speicherkarte und öffnen Sie sie, um die Kontakte zu importieren.

#### • **Kontakte mit PC verwalten**

Sie können die Kontakte vom alten Telefon auch auf Ihren PC übertragen und von dort wieder auf das neue Telefon.

## › **Kontakte löschen**

Wählen Sie **Löschen**, um mehrere Kontakte auf einmal zu löschen. Tippen Sie auf das Kästchen neben den Kontakten, die Sie löschen wollen. Danach wählen Sie **Löschen**, um die gewählten Kontakte zu entfernen.

› **Kontakte öffnen und bearbeiten** Wenn Sie einen Kontakt öffnen wollen, tippen Sie auf das Bild **1** zum Kontakt und dann auf das i-Symbol **2** .

> Der Kontakt mit den Detaildaten Kontaktfoto, Mobilnummer, Festnetznummer, E-Mail-Adresse und Geburtstag wird angezeigt.

- Wenn Sie eine Schaltfläche in der Liste berühren, wird die dazugehörige Aktion ausgeführt, z.B. Telefonnummer antippen startet einen Anruf. Wenn Sie Detaildaten ändern wollen, wählen Sie eine Schaltfläche aus der Liste aus, bearbeiten oder ergänzen Sie die Daten und speichern Sie die Änderung.
- Unter Optionen können Sie eine **Nachricht senden**, die **Kontaktdaten senden**, die **Anrufliste** dieses Kontakts ansehen, den Kontakt **als Favorit setzen** oder den Kontakt **löschen**.
- Wenn Sie bestehende Daten ändern wollen, wählen Sie **Bearbeiten**. Unter **Optionen** können Sie zum Kontakt ein weiteres **Feld hinzufügen**.

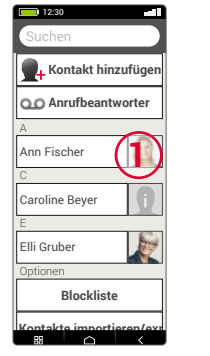

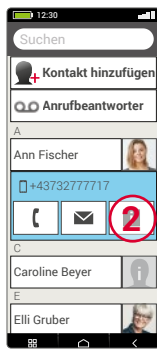

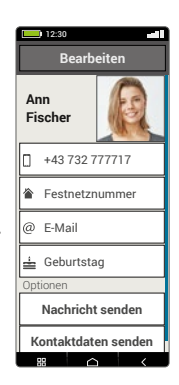

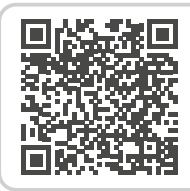

#### **Kontakte importieren**

*https://www.emporiamobile.com/ de/einfach-erklaert/kontakteimportieren*

#### <span id="page-21-0"></span>Basisfunktionen

## **5.3 Nachrichten**

<span id="page-21-1"></span>Mit dieser Anwendung können Sie Textnachrichten (SMS) und Bildnachrichten (MMS) verschicken und erhalten.

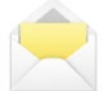

#### › **Nachricht schreiben**

#### Wählen Sie **Nachricht schreiben**.

Geben Sie über die Tastatur am Bildschirm den Text ein.

#### › **Nachricht senden**

Geben Sie einen Empfänger ein, an den die Nachricht gesendet werden soll. Wählen Sie das Feld **An** oder wählen Sie im Tastenfeld **Senden**.

Sie können den Empfänger nun in den Kontakten suchen, eine Telefonnummer über die Tastatur eingeben oder eine Nummer aus den letzten Anrufen wählen.

#### › **An mehrere Kontakte senden**

Wenn Sie die Nachricht an mehrere Empfänger gleichzeitig schicken wollen, wählen Sie **Mehrere Kontakte**. Auf diese Weise können allerdings nur Einträge aus den Kontakten gewählt werden.

#### › **Nachricht lesen**

Eine Benachrichtigung weist Sie darauf hin, wenn Sie eine neue Nachricht erhalten haben. Auf der Startseite steht dann neben dem Nachrichten-Symbol die Zahl der neuen Nachrichten in einem roten Kreis.

Zum Lesen tippen Sie in den **Nachrichten** auf eine neue Nachricht. Sie können auch auf die Benachrichtigung selbst tippen, um die neue Nachricht zu öffnen.

#### › **Nachricht entwerfen**

Sie können das Schreiben einer Nachricht jederzeit unterbrechen und eine andere Anwendung nutzen. Wenn Sie wieder zu **Nachricht schreiben** wechseln, wird die begonnene Nachricht angezeigt.

#### › **Nachrichten löschen**

Wischen Sie zum Ende der Liste der letzten Nachrichten und tippen Sie auf **Löschen**. Tippen Sie auf die Kästchen neben den Nachrichten, um diese auszuwählen. Um die markierten Nachrichten zu entfernen, wählen Sie dann das rote Feld **Löschen** und bestätigen Sie die Abfrage mit **Ja**.

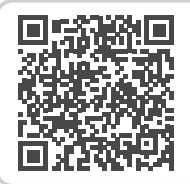

#### **Google Messages**

*https://www.emporiamobile.com/de/ einfach-erklaert/google-Messages*

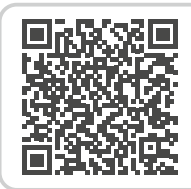

#### **SMS oder Messenger?**  *https://www.emporiamobile.com/de/ einfach-erklaert/sms-vs-messenger*

#### <span id="page-22-0"></span>› **Nachricht weiterleiten**

Öffnen Sie den Nachrichtenverlauf, aus dem Sie eine Nachricht weiterleiten wollen. Tippen Sie auf die gewünschte Nachricht und wählen Sie in den Optionen **Weiterleiten**. Der Text wird in eine neue SMS Nachricht übernommen. Sie können den Text noch bearbeiten, den Empfänger ergänzen und dann die Nachricht abschicken.

## › **Was ist der Unterschied zwischen SMS, MMS, E-Mail, Messenger und Notification?**

- **SMS** ist ein Format für Kurznachrichten (Short Message Service) und erlaubt nur Text als Nachricht zu verschicken.
- **MMS** (Multimedia Messaging Service) ist eine SMS, mit der kleine Datenmengen, wie z.B. Fotos mitgeschickt werden können.
- **E-Mail** ist ein Nachrichtensystem, das man hauptsächlich vom PC kennt. Sie benötigen dazu eine Email-Adresse.
- **Messenger** sind Apps, die für die Anwendung am Smartphone entwickelt wurden. Es gibt viele verschiedene Messenger Apps, z.B. Whats App.
- **Notifications** nennt man Benachrichtigungen, mit denen Ihr Smartphone Sie über Aktivitäten am Handy informiert.

## **5.4 Info-Center**

<span id="page-22-1"></span>Diese Anwendung gibt

einen Überblick über alle

Benachrichtigungen, die Sie zu diversen Apps erhalten haben. Dazu gehören versäumte Anrufe, neue Nachrichten, Hinweise auf Updates zu installierten Apps usw.

## › **Benachrichtigungen öffnen**

Öffnen Sie das **Info-Center** und tippen Sie auf die Nachricht, die Sie lesen wollen. Wenn die Benachrichtigung gelesen wurde, scheint sie nicht mehr in der Liste auf.

## › **Benachrichtigungen löschen**

Üblicherweise verschwindet die Benachrichtigung, sobald Sie darauf getippt haben. Unabhängig davon können Sie die gesamte Liste mit alle löschen leeren.

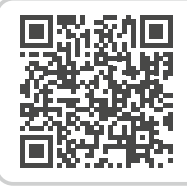

#### **WhatsApp**

*https://www.emporiamobile.com/ de/einfach-erklaert/whatsapp*

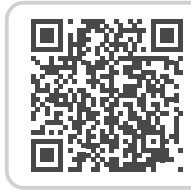

**Was sind Updates und was muss man machen?**  *https://www.emporiamobile.com/ de/einfach-erklaert/updates*

#### <span id="page-23-0"></span>**5.5 Fotoalbum**

<span id="page-23-1"></span>Mit dieser Anwendung können Sie Fotos ansehen und verwalten sowie die Kamera einschalten und Fotos aufnehmen.

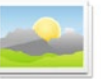

Im Fotoalbum sehen Sie alle Aufnahmen in verkleinerter Form dargestellt und chronologisch nach Monaten sortiert. Wie viele Fotos auf einmal in einer Übersicht angezeigt werden, können Sie mit den +∕− Tasten einstellen, die beim Öffnen kurz angezeigt werden.

## › **Foto ansehen**

Tippen Sie auf ein Foto im Fotoalbum, um es zu öffnen.

Tippen Sie kurz auf das Foto, um folgende Schaltflächen sichtbar zu machen:

- K und > : Blättern Sie zu weiteren Fotos
- **Index**: Löschen Sie das aktuelle Foto

**☆**: Markieren Sie das aktuelle Foto als Favorit. **Optionen**: Löschen, Als Hintergrundbild einstellen, Teilen, Vergrößern, Verkleinern, Drehen (Wenn ein Video ausgewählt ist, stehen nur **Löschen** und **Teilen** zur Verfügung.)

*Zoomen Sie in das Bild, indem Sie es zweimal antippen.*

#### › **Foto versenden und kopieren**

Öffnen Sie ein Foto und wählen Sie **Optionen**. Mit **Teilen** können Sie das Foto mittels Bluetooth, E-Mail, MMS u. a. versenden. Sie können die Fotos auf einen PC kopieren, wenn Sie eine USB-Kabelverbindung herstellen.

- *Wenn Sie mehrere Fotos auf einmal verschicken wollen, tippen und halten Sie ein Foto in der Übersicht im Fotoalbum. Sie können dann mehrere Fotos auswählen, die Sie gleichzeitig teilen oder löschen können.*
- *Möchten Sie den Speicherort eines Fotos herausfinden? Tippen Sie dazu lange auf ein Vorschaubild im Fotoalbum und wählen Sie* **Liste***. Der Ordner, in dem das Foto am Smartphone abgelegt ist, wird angezeigt.*

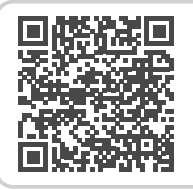

#### **emporia App: Fotoalbum**

*https://www.emporiamobile.com/de/ einfach-erklaert/emporia-fotoalbum*

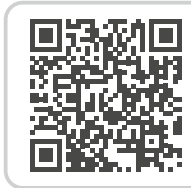

**Fotos verwalten mit Google Fotos**  *https://www.emporiamobile.com/ de/einfach-erklaert/google-fotos*

## <span id="page-24-0"></span>**5.6 Kamera**

<span id="page-24-1"></span>Wählen Sie unter Fotoalbum

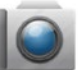

einzuschalten. Oder öffnen Sie unter

**Foto aufnehmen**, um die Kamera

**Alle Apps** die **Kamera** App.

Zum Auslösen drücken Sie das Kamera-Symbol am Bildschirm.

*Diese Funktion kann auch bei geschlossenem Smartcover benutzt werden.*

## › **Bildausschnitt vergrößern oder verkleinern (Zoomen)**

Sie können den Bildausschnitt auf zwei Arten festlegen:

- Zoomen mit  $\pm$  und  $\pm$ : Tippen Sie auf das Feld, um das Motiv näher zu holen. Die **Taste verkleinert das Bild wieder.**
- Zoomen mit zwei Fingern
- › **Blitz-Modus auswählen**

Tippen Sie auf das  $\frac{1}{2}$  Blitz-Symbol und wählen Sie zwischen **Blitz ein** / **Blitz aus** X und **automatischer Blitz** .

› **Optionen zur Kamera: Vordere Kamera/Hauptkamera**, **Video Modus/ Foto Modus**, **Effekte**, **Lupe**, **QR Scanner**, **Bildgröße/Video-Qualität**, **Filter**, **Speicher**

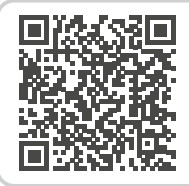

**emporia App: Kamera** 

*https://www.emporiamobile.com/ de/einfach-erklaert/emporia-kamera*

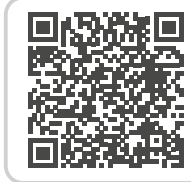

#### **Das perfekte Smartphone Foto**

*https://www.emporiamobile.com/ de/einfach-erklaert/perfektesmartphone-fotos*

#### › **Selfie machen**

Wenn Sie ein Selfie machen wollen, wechseln Sie in den **Optionen** von der nach hinten ausgerichteten Kamera (auf der Rückseite des Smartphones) auf die **Vordere Kamera** (auf der Vorderseite des Smartphones). Dadurch sehen Sie sich auf dem Bildschirm wie in einem Spiegel und das Selfie wird Ihnen viel leichter gelingen!

## › **Video aufnehmen**

Schalten Sie in den **Optionen** auf **Video Modus** um. Auch im Video Modus können Sie entweder die Hauptkamera oder die vordere Kamera für ein Selfie verwenden.Um eine Aufnahme zu beginnen, tippen Sie auf das rote Feld mit dem Filmkamera-Symbol. Links oben sehen Sie, wie lange die Aufnahme schon läuft. Zum Stoppen, drücken Sie wieder auf das rote Feld.

*Ebenfalls vorinstalliert:* **Kamera Pro** *ist eine zweite Kamera-App, die den Ansprüchen professioneller Fotografie gerecht wird.*

# <span id="page-25-0"></span>**6. WEITERE EMPORIA APPS**

Die folgenden Apps wurden von emporia entwickelt und bewusst sehr einfach gehalten. Sie finden diese Apps auf der **App-Favoriten**-Seite, unter **Alle Apps** und in den **Schnelleinstellungen**.

Apps mit komplexeren Funktionalitäten finden Sie im **Google Play Store**.

#### **6.1 Taschenlampe**

<span id="page-25-2"></span>Aktivieren Sie in den Schnelleinstellungen **Taschenlampe** und schaltet Sie damit das LED auf der Rückseite des Smartphones ein bzw. aus.

*Diese Funktion kann auch bei geschlossenem Smartcover benutzt werden.*

## **6.2 Lautlos**

- <span id="page-25-1"></span>• Aktivieren Sie in den Schnelleinstellungen die **Lautlos**-Funktion.
- Geben Sie dann einen Zeitpunkt ein, zu dem die Lautlos-Funktion automatisch beendet wird und das Smartphone bei Anrufen wieder läutet.
- *[Lesen Sie mehr dazu im Kapitel »Lautstärke-Tasten«](#page-11-1)  [ab Seite 12.](#page-11-1)*

## <span id="page-25-3"></span>**6.3 Wecker**

#### › **Wecker einstellen**

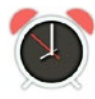

- Tippen Sie auf **Weckzeit** und geben Sie die Uhrzeit über die Zifferntastatur ein. Speichern Sie die Eingabe. Der Wecker läutet nun täglich zur eingestellten Zeit.
- Tippen Sie auf **Weckton**, um den Signalton festzulegen.

Beachten Sie, dass manche Töne lauter sind bzw. andere sanfter und leiser.

- Passen Sie die **Lautstärke** für den Wecker der Weckmelodie an.
- › **Wecker aktivieren oder deaktivieren** Mit dem Ein/Aus-Feld in der **Wecker**-App oder in den **Schnelleinstellungen** schalten Sie die Wecker-App ein oder aus.

#### › **Wecker ausschalten**

Wenn der Wecker läutet:

- mit der **Lautstärketaste** stumm schalten ohne den Wecker auszuschalten
- mit **Stopp** den Wecker ausschalten
- mit **Schlummern** den Wecker nach fünf Minuten wieder läuten lassen
- *Diese Funktion kann auch bei geschlossenem Smartcover benutzt werden.*
- *Wenn Sie das Telefon ausschalten, ist auch der Wecker ausgeschaltet. Der Wecker läutet in diesem Fall nicht.*

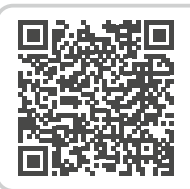

#### **emporia App: Wecker**

*https://www.emporiamobile.com/ de/einfach-erklaert/emporia-wecker*

## <span id="page-26-0"></span>**6.4 Kalender**

Der aktuelle Monat wird in der Übersicht angezeigt. Der heutige Tag ist blau markiert.

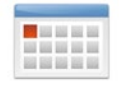

#### › **Neuen Termin eintragen**

- Tippen Sie auf **Neuer Eintrag** und wählen Sie aus, ob Sie einen **Termin** oder einen **Geburtstag** eintragen wollen.
- Geben Sie einen Namen für den neuen Termin ein. Mit dieser Bezeichnung wird der Termin im Kalender angezeigt
- Geben Sie nun den Zeitraum für den neuen Termin ein.

Standardmäßig wird der heutige Tag zur nächsten halben Stunde eingetragen.

- Tippen Sie auf Datum und Uhrzeit und ändern Sie die Einträge
- Unter **Erinnerungen** können Sie auswählen, wie lange vor dem Termin Sie eine Benachrichtigung erhalten wollen.
- Unter **Wiederholung** können Sie den eben eingetragenen Termin täglich, wöchentlich, monatlich oder jährlich wiederholen lassen.

Vergessen Sie nicht, jede Eingabe oder Änderung eines Termins zu speichern!

#### › **Termin öffnen und ändern**

In der monatlichen Kalenderübersicht sind jene Tage, an denen Sie Termine eingetragen haben, mit Markierungen versehen.

- Tippen Sie auf ein Tagesfeld, so wird eine Stundenliste dieses Tages angezeigt.
- Bereits eingetragene Termine sind flächig markiert und mit dem Terminnamen beschriftet.
- *Achtung, die Liste ist lang! Es kann sein, dass ein eingetragener Termin nicht auf den ersten Blick sichtbar ist. Wischen Sie in der Liste nach oben oder unten damit Termine, die an anderen Tageszeiten eingetragen sind, angezeigt werden.*
	- Wenn Sie auf diese Terminanzeige tippen, werden die Termindetails geöffnet und Sie können dafür Änderungen vornehmen.

#### › **Termin suchen**

- Tippen Sie dazu in der Monatsübersicht auf **Neuer Eintrag** und in der Liste auf **Nächster Termin**.
- Nun werden alle Termine ab dem heutigen Tag chronologisch aufgereiht.
- Natürlich können Sie einen dieser Termine antippen, um alle zugehörigen Details zu öffnen und den Termin auch zu bearbeiten

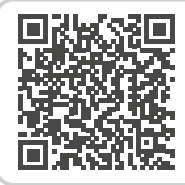

#### **emporia App: Kalender**

*https://www.emporiamobile.com/de/ einfach-erklaert/emporia-kalender*

## <span id="page-27-0"></span>**6.5 Wetter**

- › **Wetter-App einrichten**
	- Öffnen Sie **Wetter** > **Einstellungen**.
	- Schalten Sie die Wetter-Funktion ein.
	- Fügen Sie im nächsten Schritt einen Standort hinzu.
	- Tippen Sie im Feld **Suchen** den **Standort** (= gewünschten Ort) ein. Eine Liste mit Orten wird angezeigt, wählen Sie den gewünschten aus.
	- Wählen Sie **Zurück**, um die Wetterübersicht dieses Ortes für die nächsten Tage einzusehen. Die aktuelle Temperatur dieses Ortes wird auf der Startseite oberhalb des Datums angezeigt.
	- Wenn Sie das Wetter eines anderen Ortes wissen wollen, legen Sie einen neuen Standort an.
	- Wählen Sie nun aus, von welchem Ort Sie das Wetter angezeigt haben wollen und aktivieren Sie diesen mit dem Häkchen.

## **6.6 Internet**

› **Informationen im Internet suchen**

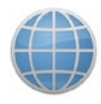

- Öffnen Sie die **Internet**-App.
- Das Suchfeld ist das zentrale Element des Browsers. Hier gibt man Suchbegriffe ein, zu denen man Informationen erhalten will. Tippen Sie in das **Suchfeld**, um die Tastatur zu öffnen. Geben Sie einen **Suchbegriff** ein.
- Sobald der von Ihnen gesuchte Begriff angezeigt wird, können Sie auf den **Wortvorschlag** tippen oder Sie bestätigen die Suche, nachdem die Eingabe abgeschlossen ist, indem Sie auf **Los** tippen.
- Der Browser durchsucht nun das Internet nach **Webseiten**, die mit Ihrem Suchbegriff in Zusammenhang stehen.
- Als Ergebnis wird eine Liste von Webseiten angezeigt. Unter dem Titel der Website steht die **Domain**, das ist die Adresse der Internetseite. Anhand der Kurzbeschreibungen können Sie sich ein Bild machen, ob diese Seite interessant für Sie ist.
- Erst wenn Sie auf die Domain tippen, wird die vorgeschlagene Internetseite geöffnet. Tippen Sie **Zurück**, um wieder zur Liste der Suchergebnisse zu gelangen.

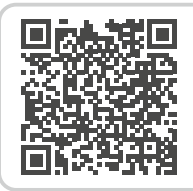

#### **emporia App: Wetter**

*https://www.emporiamobile.com/ de/einfach-erklaert/emporia-wetter*

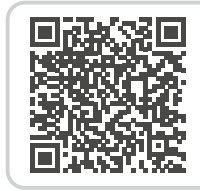

**emporia App: Internet**  *https://www.emporiamobile.com/ de/einfach-erklaert/emporia-internet*

## <span id="page-28-0"></span>**6.7 E-Mail**

## › **Bestehendes E-Mail-Konto am Smartphone einrichten**

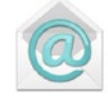

Sie benutzen am PC bereits E-Mail und möchten Ihre E-Mails nun auch am Smartphone lesen und schreiben? Zum Einrichten des E-Mail-Kontos am Smartphone benötigen Sie zuerst die Kontodaten:

- Wie lautet die E-Mail-Adresse?
- Wie lautet das dazugehörige Passwort?

#### › **Neu empfangene E-Mail anzeigen**

Wenn Sie eine E-Mail empfangen haben, blinkt die LED-Anzeige Ihres Smartphones und im Info-Center wird eine entsprechende Benachrichtigung angezeigt.

Öffnen Sie das **Info-Center** und tippen Sie auf die Benachrichtigung, die neue E-Mail wird angezeigt. Sie können auch die **E-Mail**-App in der Liste **Alle Apps** öffnen und gelangen direkt in den **Posteingang**.

#### › **E-Mail schreiben**

Wenn Sie eine E-Mail-App öffnen, sind Sie meist direkt im Posteingang. Bei vielen Apps finden Sie hier ein Symbol mit einem Stift, um das Eingabefenster zum E-Mail schreiben zu öffnen. Bei der vorinstallierten App von emporia müssen

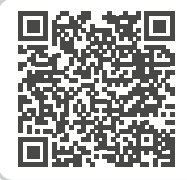

#### **E-Mail Konto verknüpfen**

*https://www.emporiamobile.com/ de/einfach-erklaert/email-einrichten*

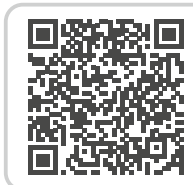

## Sie auf das Feld **E-Mail schreiben** tippen. Genau wie beim E-Mail Schreiben am Computer, geben Sie nun den Empfänger in der **An**-Zeile ein, tragen einen **Betreff** ein und schreiben Ihre Nachricht in das Textfeld. Nun können Sie noch Daten wie z.B. Fotos anhängen, dann schicken Sie die E-Mail ab.

*In der* **Cc***-Zeile tragen Sie Empfänger ein, die eine Kopie der E-Mail erhalten sollen. Wenn Sie eine E-Mail gleichzeitig an mehrere Empfänger schicken wollen, die die E-Mail-Adressen der anderen nicht sehen sollen, schreiben Sie alle Adressen in die Bcc-Zeile.*

#### › **Alte E-Mails anzeigen**

Jedes E-Mail-Konto ist in verschiedene Ordner unterteilt, z.B. **Posteingang**, **Gesendete Mails**, **Entwürfe** usw. In der emporia E-Mail-App können Sie auf andere Ordner umschalten, wenn Sie auf das Feld **Posteingang** tippen.

#### › **E-Mail-Konto löschen**

Öffnen Sie dazu in den **Einstellungen** die Anzeige aller **Konten**, die mit diesem Smartphone verknüpft sind. Wählen Sie das E-Mail-Konto aus, das Sie löschen wollen und tippen Sie auf **Konto entfernen**.

*https://www.emporiamobile.com/de/ einfach-erklaert/email-posteingang*

#### <span id="page-29-0"></span>**6.8 Rechner**

Geben Sie die gewünschten Zahlen über die Zifferntasten ein und verbinden Sie diese mit eine der

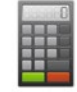

Grundrechnungsarten. Das Ergebnis können Sie mit der = Taste abrufen, mit **Löschen** leeren Sie das Anzeigefeld.

## **6.9 Lupe**

• Öffnen Sie die **Lupe**-App oder wählen Sie in der **Kamera**-App die Option **Lupe**.

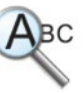

- Halten Sie nun das Smartphone mit etwas Abstand über das Objekt, das Sie vergrößern wollen. Falls das Bild nicht automatisch scharf stellt, tippen Sie auf das Display.
- Tippen Sie wiederholt auf das  $\|\cdot\|$  = Symbol, bis der gewünschte Vergrößerungsfaktor erreicht ist.
- Mit dem Taschenlampensymbol können Sie bei Bedarf das Objekt beleuchten.

## **6.10 QRScanner**

Mit dieser Anwendung können Sie QR-Codes auslesen. Öffnen Sie die **QRScanner**-App oder wählen Sie in der **Kamera**-App die Option **QRScanner**.

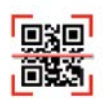

#### › **QR Scanner verwenden**

- Öffnen Sie die **QRScanner**-App. Am Display sehen Sie das Kamerabild dargestellt, in dem ein Quadrat hell hervorgehoben ist.
- Halten Sie nun das Smartphone mit etwas Abstand über den QR-Code, den Sie scannen wollen. Richten Sie die Optik der Kamera so aus, dass der quadratische QR-Code innerhalb des hellen Quadrats angezeigt wird.
- Die Kamera scannt laufend das Sucherbild das erkennen Sie am roten Strich, der sich horizontal auf und abbewegt – bis der QR-Code ausgelesen ist. Falls das Bild nicht automatisch scharf stellt, tippen Sie auf das Display.
- Dann wird automatisch das Scanergebnis angezeigt, z.B. die Webadresse, die im Symbol des QR-Codes verborgen war.

Wählen Sie nun eine der angebotenen Optionen: Öffnen Sie die angezeigte Internetadresse in einem Browser oder kopieren Sie den Link und verschicken diesen mit einer anderen App.

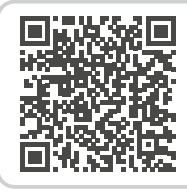

#### **emporia App: QRScanner**

*https://www.emporiamobile.com/ de/einfach-erklaert/emporia-qrscanner*

## <span id="page-30-0"></span>**6.11 App-Empfehlungen**

Ist die Bedienung eines

Länderspezifische App-Vorschläge, die emporia seinen Nutzer·innen empfiehlt.

## **6.12 Touch Trainer**

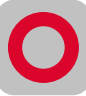

berührungsempfindlichen Bildschirms ganz neu für Sie? Dann kann der Touch-Trainer ein hilfreiches Spiel für Sie sein. Hier lernen Sie die Interaktionen **Tippen**, **Wischen** und **Zoomen** spielerisch und mit einfachen Übungen. Viel Spaß!

## **6.13 emporiaCOACH**

Mit dem **emporiaCOACH** wird

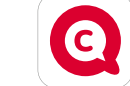

Wissensvermittlung vorinstalliert

mitgeliefert. Grundlagen der digitalen

Welt werden leicht verständlich in wenigen Schritten vermittelt.

Es ist keine Internetverbindung nötig, um diesen Kurs zu absolvieren. Nach Ende des Grundkurses werden weitere Folgekurse angeboten, die zum Download zur Verfügung stehen.

## **6.14 Google Apps**

Neben den emporia Apps sind zahlreiche Google Apps vorinstalliert, wie z.B.:

#### • **Google Playstore**

Mit dieser vorinstallierten Google App hat man Zugang zu unzähligen Apps, die im Internet zum Download zur Verfügung gestellt werden.

#### • **Google Maps**

Diese vorinstallierte Google App macht ihr Smartphone zum Navigationsgerät. Zusätzlich zur Routen- und Navifunktion werden vielschichtige Infos zum Standort oder Zielort sowie aktuelle Verkehrsinformationen angeboten

#### • **Google Assistant**

Der Google Assistant hört auf Ihre Stimme. Diese Funktion sucht für Sie Informationen im Internet, gibt Auskunft oder startet Apps, wenn Sieden Befehl dazu geben.

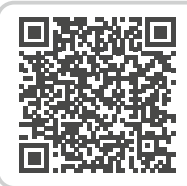

#### **emporia App: emporiaCOACH**

*https://www.emporiamobile.com/ de/einfach-erklaert/emporia-coach*

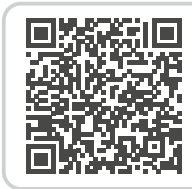

#### **Google Services im Überblick**

*https://www.emporiamobile.com/ de/einfach-erklaert/google-services*

# <span id="page-31-0"></span>**7. VERBINDUNGEN HERSTELLEN**

## **7.1 WLAN-Verbindung**

<span id="page-31-1"></span>Zum Einrichten einer WLAN-Verbindung benötigen Sie den Namen des WLAN-Netzwerks (Netzwerk SSID) und das dazugehörige Passwort.

*Sollten Sie zuhause bereits ein WLAN-Netzwerk besitzen, finden Sie diese Angaben meist auf der Unterseite des WLAN Routers.*

## › **WLAN-Funktion aktivieren**

- Öffnen Sie am Homescreen die **Schnelleinstellungen**, indem Sie auf das Zahnradsymbol tippen.
- Schalten Sie die WLAN-Funktion am Smartphone ein, indem Sie auf das Ein/Aus-Anzeigefeld **1** neben WLAN tippen.
- Das Ein/Aus-Anzeigefeld zeigt nun **Ein**. Im Textfeld **WLAN** zeigt der

Detailtext, dass das Smartphone WLAN-Netzwerke gefunden hat (**WLAN-Netzwerke verfügbar**).

#### › **WLAN-Netzwerk auswählen und verbinden**

• Tippen Sie auf das Textfeld **2 WLAN**.

Eine Liste von WLAN-Netzwerken wird angezeigt.

- Tippen Sie auf das WLAN-Netzwerk, mit dem Sie das Smartphone verbinden wollen.
- Geben Sie das entsprechende Passwort in das Eingabefeld. Tippen Sie auf die Checkbox, um das Passwort anzuzeigen
- Bestätigen Sie die Eingabe mit **Verbinden**.

und kontrollieren Sie die Richtigkeit.

#### › **WLAN-Verbindung prüfen**

- Die Verbindung zwischen Smartphone und WLAN-Netzwerk wird hergestellt.
- Wenn die Verbindung hergestellt ist, lautet der Detailtext **Verbunden**. Das verbundene WLAN-Netzwerk wird nun auch in den **Schnelleinstellungen** angezeigt.
- **WLAN** verwende  $\bullet$ **MyWLAN** Verbunden **Verfügbare Netzwerke MyWLAN-Gast WiFi-XY WiFi-XY4G** WLAN hinzufügen  $\mathbf{g}$ **WLAN-Einstellungen Gespeicherte WLANs** 2 Netzwerke **WLAN-Datennutzung** Datennutzung im Zeitraum 21.Apr – 21.Apr.
- *Sobald sich das Smartphone in der Nähe dieses WLAN-Netzwerks befindet, wird automatisch eine Verbindung hergestellt. Voraussetzung ist, dass die WLAN-Funktion am Smartphone eingeschaltet ist.*

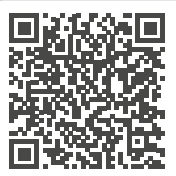

#### **Internetverbindung**

*https://www.emporiamobile.com/de/ einfach-erklaert/internetverbindung*

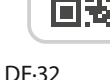

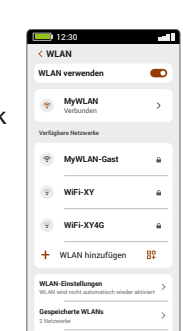

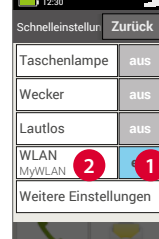

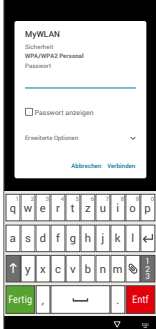

#### <span id="page-32-0"></span>**7.2 Bluetooth**

<span id="page-32-1"></span>Bluetooth ist eine drahtlose Verbindung zwischen elektronischen Geräten. Damit können Sie Ihr Telefon mit anderen bluetoothfähigen Geräten verbinden, wie z.B. einer Freisprecheinrichtung, einem externen Lautsprecher, etc.

- › **Bluetooth einschalten** Öffnen Sie die **Schnelleinstellungen** und schalten Sie unter **Weitere Einstellungen > Bluetooth** ein.
- › **Bluetooth-Geräte finden** Tippen Sie auf das Textfeld **Neues Gerät koppeln**. Alle verfügbaren Bluetooth-Geräte in Ihrer Umgebung werden aufgelistet. Wenn das gesuchte Gerät nicht in der Liste erscheint, muss es erst sichtbar gemacht werden, d.h. in den Pairing Mode gesetzt werden. Lesen Sie dazu die

Bedienungsanleitung des Bluetooth-Geräts.

# **Bluetooth Bluetooth verwenden Gerätename** E6 **My Headset** Empfangene Dateien **Verfügbare Geräte Bluetooth-Adresse: BE:AC:46:DD:7A:92** 12:30

#### › **Ein Bluetooth-Gerät koppeln**

Wählen Sie das Gerät aus, das Sie mit Ihrem Telefon verbinden wollen. Meistens müssen Sie am Telefon bzw. am Bluetooth-Gerät einen Code eingeben, damit die Verbindung erfolgen kann. In den meisten Fällen ist dieser Code 0000 oder 1234. Informationen dazu finden Sie in der Bedienungsanleitung des Bluetooth-Geräts.

- 
- *Gekoppelte Geräte werden immer wieder erkannt und automatisch verbunden, wenn sie in der Nähe des Telefons sind.*

## › **Bluetooth-Gerät trennen**

Wenn Sie die Verbindung zu einem Bluetooth-Gerät wieder trennen wollen, öffnen Sie in der Liste der Pairing-Geräte die Einstellungen des gewünschten Geräts und wählen Sie **Pairing aufheben**.

*Mit diesem Gerät können Sie das ASHA Protokoll nutzen, um z.B. ihre Hörgeräte mit dem Smartphone zu verbinden.*

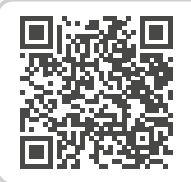

#### **Bluetooth**

*https://www.emporiamobile.com/ de/einfach-erklaert/bluetooth*

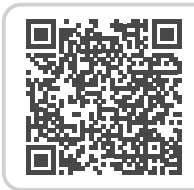

# **ASHA Protokoll**

*https://www.emporiamobile.com/ de/einfach-erklaert/asha-protokoll* <span id="page-33-0"></span>Verbindungen herstellen

#### **7.3 NFC Verbindung**

<span id="page-33-1"></span>NFC ist ein Funkstandard zur drahtlosen Datenübertragung (Nahfeldkommunikation). Dabei können Daten zwischen zwei Geräten, die sich sehr nahe beieinander befinden, relativ einfach übertragen werden.

## › **Wozu verwendet man NFC?**

#### • **Kontaktloses Zahlen**

Das Bezahlen mit einem NFC-fähigen Handy funktioniert im Prinzip wie das Bezahlen mit einer NFC-fähigen Bankkarte. Zusätzlich müssen Sie eine App installieren, die den Bezahlprozess per NFC an der Kasse durchführt. Dazu muss in der App eine Bezahlmöglichkeit hinterlegt sein.

• **Einfaches Herstellen von Bluetooth Verbindungen**

Bluetooth Verbindungen erfordern normalerweise einen Kopplungsvorgang, damit die Verbindung zwischen zwei Geräten freigegeben werden kann. NFC-fähige Bluetooth Geräte, z.B. ein Lautsprecher, ersetzen den Kopplungsvorgang durch die Freigabe per NFC. Auch das Übertragen von Daten, z.B. Fotos zwischen Smartphone und Tablet, die über einen NFC Chip verfügen, ist auf diese Weise möglich.

**NFC** 

• **Kontinuierliche Blutzuckerkontrolle** Ein kleiner Sensor, der am Körper angebracht ist, misst kontinuierlich den Blutzuckerwert. Diese Daten werden mit der NFC Verbindung auf ein Auslesegerät, z.B. das Smartphone übertragen. Der Vorteil zur klassischen Blutzuckermessung: der Fingerstich fällt weg und man erhält nicht nur punktuelle Messergebnisse sondern ein durchgängiges Bild.

## › **Was ist der Vorteil zu anderen Funkverbindungen?**

Da die Geräte für eine NFC Verbindung sehr nahe beieinander sein müssen, ist die Gefahr der Datenspionage äußerst gering. Somit ist auch der bei Bluetooth notwendige Kopplungs- und Freigabeprozess hinfällig, die Verbindung wird sofort und automatisch hergestellt.

#### › **NFC einschalten**

- Öffnen Sie die **Schnelleinstellungen** und schalten Sie unter **Weitere Einstellungen > NFC** ein.
- Legen Sie dann das Smartphone so auf oder zum Gerät, mit dem Sie eine Verbindung herstellen wollen, dass die beiden NFC Module möglichst nahe aneinander sind.
- Die NFC-Verbindung wird automatisch hergestellt, was meist visuell oder akustisch angezeigt wird.

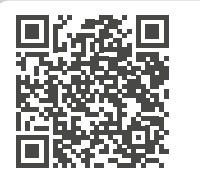

*https://www.emporiamobile.com/ de/einfach-erklaert/nfc*

## <span id="page-34-0"></span>**7.4 Mobile Datenverbindung**

<span id="page-34-2"></span>Wenn Sie die Nutzung von mobilen Daten zulassen, können Sie jederzeit Internet nutzen, Benachrichtigungen empfangen usw.

## › **Mobile Datenverbindung aktivieren**

• Öffnen Sie am Homescreen die **Schnelleinstellungen**, indem Sie auf das Zahnradsymbol tippen.

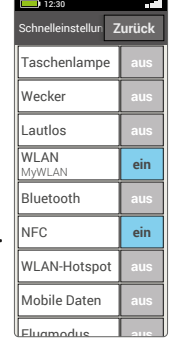

- Erweitern Sie die Liste, indem Sie auf **Weitere Einstellungen** tippen.
- Schalten Sie die **mobile Daten**-Funktion am Smartphone ein, indem Sie auf das Ein/

Aus-Anzeigefeld neben **mobile Daten** tippen.

- Das Ein/Aus-Anzeigefeld zeigt nun **Ein**.
- *Wenn Ihr Mobilfunktarif keine mobile Datenübertragung beinhaltet, müssen Sie die mobile Daten-Funktion am Smartphone stets ausgeschaltet lassen, sonst können zusätzliche Kosten für Sie entstehen. In diesem Fall können Sie Apps mit Internetverbindung nur nutzen, wenn eine Verbindung zu einem WLAN-Netzwerk hergestellt ist.*

## **7.5 WLAN-Hotspot**

<span id="page-34-1"></span>Machen Sie Ihr Smartphone zum mobilen Router, um unterwegs z.B. Ihren Laptop ins Internet zu verbinden.

## **7.6 Flugmodus**

<span id="page-34-3"></span>Der Flugmodus deaktiviert alle Funkverbindungen des Geräts, Sie können nicht mehr telefonieren, im Internet surfen oder Nachrichten verschicken. Daten, die am Smartphone gespeichert sind sowie Apps, die keine Online Verbindung benötigen, können genutzt werden.

## **7.7 Standort**

<span id="page-34-4"></span>Der aktuelle Standort Ihres Smartphones kann mit dieser Funktion ermittelt werden und steht für Apps, denen dazu die Berechtigung erteilt wurde, zur Verfügung.

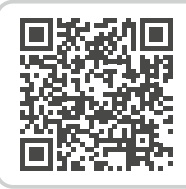

**WLAN-Hotspot** 

*https://www.emporiamobile.com/ de/einfach-erklaert/hotspot*

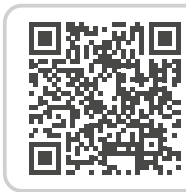

#### **GPS**

*https://www.emporiamobile.com/ de/einfach-erklaert/gps*

## <span id="page-35-0"></span>**7.8 PC-Verbindung zur Datenübertragung**

Sie können das emporiaSMART.5 an Ihren PC anstecken und dann Daten einfach übertragen. Verwenden Sie dazu das mitgelieferte USB-Kabel und stecken es an das Telefon und an den USB-Anschluss an Ihrem PC. Das Telefon erkennt die Verbindung, im Info-Center erscheint eine Nachricht **Gerät wird über USB aufgeladen**. Tippen Sie auf diese Benachrichtigung. Ein Popup-Fenster erscheint mit einer Auswahlliste, wie Sie die USB Verbindung verwenden wollen. Wählen Sie **Dateiübertragung**. Das Smartphone wird nun auf Ihrem PC als externes Speichermedium angezeigt und Sie können Daten kopieren.

*Je nach Betriebssystem Ihres PCs kann die Vorgehensweise von dieser Beschreibung abweichen.*

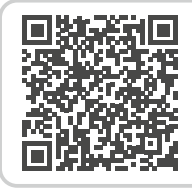

#### **Datenübertragung**

*https://www.emporiamobile.com/ de/einfach-erklaert/pc-verbindung*

# <span id="page-36-0"></span>**8. WEITERE EINSTELLUNGEN**

#### **8.1 Audioprofile**

#### <span id="page-36-1"></span>• **Telefon**:

Wahlen Sie einen Klingelton für eingehende Anrufe aus der Liste aus.

#### • **Benachrichtigung**:

Wahlen Sie einen Ton aus, der bei eingehenden Benachrichtigungen erklingt.

• **Alarm**:

Wählen Sie eine Weckmelodie.

- **Medienlautstärke**: Lautstärke für Medien wie Audios und Videos
- **Anruflautstärke**: Lautstärke für Telefongespräche
- **Klingeltonlautstärke**: Lautstärke für den Klingelton und den Benachrichtigungston
- **Weckerlautstärke**: Lautstärke für den Wecker
- **Vibration & haptisches Feedback**:

Wenn diese Funktion aktiviert ist, vibriert das Telefon bei eingehenden Anrufen zusätzlich zum Klingelton.

• **Wähltastentöne**:

Wenn am Tastenfeld Ziffern eingetippt werden, ertönen die entsprechenden Wähltastentöne.

• **Ton bei Displaysperre**:

Bei Einschalten oder Ausschalten der Displaysperre ertönt ein Klicklaut.

• **Töne bei Berührung**:

Bei jeder Berührung des Touch-Displays ertönt auch ein Signalton.

#### **8.2 Hintergrundbild**

<span id="page-36-2"></span>Wählen Sie ein Foto aus dem Fotoalbum aus und legen es als Hintergrundbild für die Startseite fest.

#### **8.3 Datum & Uhrzeit**

<span id="page-36-3"></span>Hier können Sie Einstellungen zu Datum und Uhrzeit, Zeitzone und Format vornehmen.

## **8.4 Sprache & Eingabe**

<span id="page-36-4"></span>Hier legen Sie die Sprache für das Telefon fest und nehmen Sie Einstellungen zur **Tastatur** vor.

## <span id="page-37-0"></span>**8.5 Emporia Tastatur**

- <span id="page-37-2"></span>• **Eingabesprachen**: Wählen Sie, ob die ausgewählte Systemsprache auch die einzige Eingabesprache sein soll oder entscheiden Sie manuell, welche Sprachen als Eingabemethoden aktiviert sein sollen. Sie können dann beim Schreiben einer Nachricht zwischen den definierten Sprachen wählen, indem Sie lange auf die Leertaste drücken.
- Folgende allgemeine Einstellungen zur Emporia Tastatur können eingeschaltet werden:
- **Automatische Groß-/Kleinschreibung** Das erste Wort jedes Satzes wird großgeschrieben
- **Bei Tastendruck vibrieren** Das Telefon vibriert bei jeder Eingabe auf der Emporia-Tastatur
- **Ton bei Tastendruck** Ein Klickton begleitet jede Eingabe auf der Emporia-Tastatur
- **Pop-up bei Tastendruck** Zeigt bei Tastendruck den gewählten Buchstaben als Pop-Up

*emporia Tastatur deaktivieren [\(siehe Seite](#page-10-1) 11)*

## **8.6 Display**

<span id="page-37-3"></span>Nehmen Sie Einstellungen zum Bildschirm vor wie **Helligkeit**, **Nachtlicht**, **Automatische Helligkeit**, **Display automatisch ausschalten**, **Bildschirm automatisch drehen** uvm.

## **8.7 Sicherheitseinstellungen**

<span id="page-37-4"></span>Um Ihr Telefon vor Missbrauch durch fremde Personen zu schützen, können Sie hier eine Display-Sperre und die Sim-Kartensperre einstellen. Weiters können Sie festlegen, wie das Telefon bei der Installation von Apps geschützt wird.

#### › **Fingerabdruck**

<span id="page-37-1"></span>Mit aktivem Fingerabdruck kann das Smartphone nur von Ihnen persönlich entsperrt werden.

#### • **Fingerabdruck einrichten**

- 1. Öffnen Sie **Schnelleinstellungen > Weitere Einstellungen > Fingerabdruck**
- 2. Geben Sie den **PIN** für die Displaysperre ein oder legen Sie nun einen PIN fest.
- 3. Lesen Sie die Information zum Fingerabdruck einrichten und wählen Sie **Ich stimme zu**.
- 4. Legen Sie einen Finger auf den Fingerabdrucksensor auf der Ein-/Austaste und folgen Sie den Anweisungen am Display.
- 5. Schließen Sie mit **Fertig** das Scannen des Fingerabdrucks ab.
- *Es können bis zu fünf Fingerabdrücke eingescannt werden.*

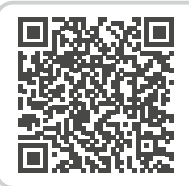

#### **emporia Tastatur**

*https://www.emporiamobile.com/ de/einfach-erklaert/emporia-tastatur*

- <span id="page-38-0"></span>• **Smartphone mit Fingerabdruck entsperren** Legen Sie einen der Finger, die Sie eingescannt haben, auf den Fingerabdrucksensor. Der Bildschirm wird sofort entsperrt.
- *Der Fingerabdruck kann nicht nur zur Sicherung des Smartphones verwendet werden sondern auch um sich in Apps anzumelden oder einen Kauf zu autorisieren.*

#### › **Gesichtserkennung**

Mit aktiver Gesichtserkennung kann das Smartphone nur von Ihnen persönlich entsperrt werden.

- **Gesichtserkennung einrichten**
- 1. Öffnen Sie **Einstellungen** > **Sicherheit** > **Biometrie & Passwort** > **Gesichtserkennung**
- 2. Geben Sie den **PIN** für die Displaysperre ein oder legen Sie nun einen PIN fest.
- 3. Lesen Sie die Information zum Gesichtsdaten hinzufügen und wählen Sie **Ich stimme zu**.
- 4. Positionieren Sie die Vordere Kamera so, dass ihr Gesicht im markierten Bereich sichtbar ist.
- 5. Halten Sie das Smartphone ruhig, bis ihr Gesicht gescannt wurde.
- **Smartphone mit Gesichterkennung entsperren**
- 1. Aktivieren Sie den Bildschirm.
- 2. Halten Sie das Smartphone so, dass die Vordere Kamera ihr Gesicht scannen kann. Der Scanvorgang beginnt automatisch.
- 3. Um den Scanvorgang manuell erneut zu starten, tippen Sie am Display auf das blaue Kopf-Symbol.

#### **8.8 Systemaktualisierung**

<span id="page-38-1"></span>Mit diesem Smartphone können Sie selbst die neueste Software für das Telefon herunterladen, das System damit aktualisieren und Anwendungen verbessern.

- 1. Öffnen Sie **Schnelleinstellungen > Weitere Einstellungen > Systemaktualisierung**.
- 2. Überprüfen Sie, ob der Akku über mindestens 30% Ladekapazität verfügt, sonst kann der Download nicht starten.
- 3. Um den Download der neuen Software zu starten, wählen Sie dann **Auf Aktualisierungen prüfen**. Sie werden informiert, ob eine aktualisierte Software zur Verfügung steht. Wenn das der Fall ist, wählen Sie **Download** und starten den Updateprozess. Der grüne Balken informiert Sie über den Fortschritt des Downloads.
- 4. Wenn der Download abgeschlossen ist, wählen Sie **Jetzt aktualisieren**. Die Aktualisierung der Software wird nun im Hintergrund ausgeführt, Sie können währenddessen das Smartphone wie gewohnt verwenden.

## **8.9 Systemeinstellungen**

<span id="page-38-2"></span>Mit Systemeinstellungen öffnen Sie die Einstellungen zum Betriebssystem Android13.

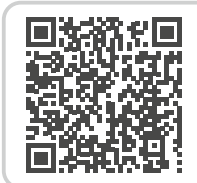

## **Systemaktualisierung**

*https://www.emporiamobile. com/de/einfach-erklaert/ systemaktualisierung*

# <span id="page-39-0"></span>**9. NOTRUFFUNKTION**

<span id="page-39-1"></span>Ihr Telefon hat eine Notruffunktion, die Sie individuell auf ihre Bedürfnisse einstellen können. Mit der  $\blacktriangleright$  Notruf-Taste auf der Rückseite des Geräts können Sie im entscheidenden Fall schnell Hilfe von vertrauten Personen rufen.

> Notruf 12:30

1.Leer 2.Leer 3.Leer 4.Leer 5.Leer Optionen Notrufsystem **Löschen** Notruf starten

**ein**

- 1. Die  $|\mathbf{\blacktriangledown}|$  Notruf-Taste ist werkseitig ausgeschaltet.
- 2. Wischen Sie auf der Startseite nach rechts um auf die **persönliche Seite** zu gelangen. Tippen Sie auf **Notruf**.
- 3. Speichern Sie Ihre persönlichen Notrufkontakte.
- 4. Aktivieren Sie erst dann die Notruf-Taste, wenn Notrufkontakte festgelegt sind.

## › **Wie löse ich den Notruf aus?**

Drücken Sie 3 Sekunden lang auf die |♥ Notruf-Taste auf der Rückseite des Telefons.

## › **Wie stoppe ich einen irrtümlichen Notruf?**

- 1. Wenn Sie aus Versehen den Notruf ausgelöst haben, drückenSie drei Sekunden lang die rote Taste zum Auflegen. Damit wird der Notrufzyklus unterbrochen.
- 2. Schalten Sie dann das Telefon aus und wieder ein, damit die Einstellungen für den Notrufstatus zurückgesetzt werden.

## › **Wie speichere ich einen Notrufkontakt?**

- 1. Öffnen Sie die ›Einstellungen zum Notruf‹.
- 2. Wählen Sie einen leeren Platz.
- 3. Die Liste ihrer Kontakte wird geöffnet. Tippen Sie auf den Kontakt, den Sie im Notfall benachrichtigen wollen.
- 4. Legen Sie fest, ob es sich um einen privaten Kontakt oder eine Hilfsorganisation handelt und ob zusätzlich eine Notruf-Nachricht verschickt werden soll.

## › **Was muss der Empfänger des Notrufs machen?**

- 1. Der Notrufkontakt muss das Telefonat beenden und die in Not geratene Person zurückrufen. Andernfalls wird das Gespräch nach einer Minute automatisch unterbrochen und der nächste Notrufkontakt wird angerufen.
- 2. Das emporia Telefon nimmt den Rückruf automatisch an, somit ist die Gesprächsverbindung wieder hergestellt.

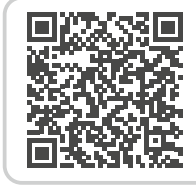

**Details zur emporia Notruffunktion**  *https://www.emporiamobile.com/ de/einfach-erklaert/emporia-notruf*

# <span id="page-41-1"></span><span id="page-41-0"></span>**10.APPENDIX**

#### • **Hersteller:**

emporia telecom GmbH + CoKG Industriezeile 36, 4020 Linz, Austria

• **Importeur:**

emporia telecom GmbH + CoKG Industriezeile 36, 4020 Linz, Austria

- **Markenname:** emporia
- **Modell:** emporiaSMART·6 (E6)

#### › **Unterstützung**

• **Emporia Service Centre**

Industriezeile 36 · 4020 Linz · Austria customercare@emporia.at www.emporiamobile.com

- **Österreich · DE** Mo.-Do.: 800-1700, Fr 800-1200 +43 (0) 800 20 20 72
- **Deutschland · DE** Mo.-Do.: 800-1700, Fr 800-1200 +49 (0) 800 40 04 711
- **Schweiz · DE** Mo.-Do.: 800-1700, Fr 800-1200 +41 (0) 800 70 50 10

#### › **Garantie**

Die 24-monatige Garantiezeit (6 Monate für Akku und Zubehör) beginnt mit der Übergabe des Geräts. Den Zeitpunkt der Übergabe weisen Sie bitte durch den **Orginalkaufbeleg** (Kassenzettel, Rechnung) mit **IMEI-Nummer** nach. Bewahren Sie diese Unterlagen sorgfältig auf.

Unsere Garantieleistung richtet sich nach unseren zum Zeitpunkt des Kaufes gültigen Garantiebedingungen. Die Garantie gilt nur, wenn Originalakkus von emporia verwendet wurden. In dem rechtlich geltenden größtmöglichen Umfang ist emporia unter keinen Umständen für folgende Situationen verantwortlich:

- Jeglicher Verlust von Daten oder Einkünften
- Jegliche besondere oder beiläufige Schäden sowie Folge- oder mittelbare Schäden, unabhängig davon, wie diese verursacht wurden.

#### › **Konformitätserklärung (DOC)**

Hiermit erklärt **emporia telecom GmbH + CoKG** (Industriezeile 36, 4020 Linz, Austria), dass die Funkanlage/Telekommunikationseinrichtung **emporiaSMART·6 (E6)** der Richtlinie:

- 1907/2006 REACH
- 2011/65/EU RoHS
- 2014/53/EU Radio Equipment Directive (RED)
- (EU) 2019/320 Anruferstandortbestimmung bei Notrufen
- (EU) 2022/2380 Bereitstellung von Funkanlagen auf dem Markt

Der vollständige Wortlaut der EU-Konformitätserklärung steht unter folgender Internetadresse zur Verfügung:

#### **https://emporiamobile.com/doc**

Eveline Pupeter 01. 12. 2023, Linz/Austria CEO emporia Telecom

#### › **Technische Produktdaten**

- **Abmessungen:** 166×77×11mm
- **Gewicht:** 211g
- **Akku:** LiPo 3.85V, 4900mAh, 18.96Wh (nicht austauschbar)
- **AC-Adapter output:** DC5.0V, 3A, 15W
- **Ladeschale:** input=output
- **Bereitschaftszeit:** 220h\*
- **Sprechzeit:** 550min\* (\*Abhängig von Netzabdeckung und aktivierten Anwendungen kann sich die Betriebszeit verkürzen.)
- **Interne Antenne:**  SAR-Körper: 1.14W/kg SAR-Kopf: 0.49W/kg SAR-Gliedmaßen: 2.63W/kg
- **Betriebstemperatur:** -10°– +40°C
- **Drahtlose Technologien:** Bluetooth V5.2, ASHA, GPS+GLONASS+Beidou+Galileo, WiFi 2.4G (802.11 b/g/n), WiFi 5G (802.11 a/n/ac)
- **Hörgerätetauglich:** M4/T4
- **Bildschirmauflösung:** IPS 6.58" 20.06:9; 1080 × 2408 px
- **Kamera:** 50/2/TOF (Hauptkamera) 8MP (Frontkamera)
- **Betriebssystem:** Android 13
- **RAM:** 6GB
- **Speicher (ROM):** 128GB
- **SD Card:** < 256GB

#### **Frequenzen**

- **GPS receiver:** 1559-1610 MHz
- **GLONASS receiver:** 1559-1610 MHz
- **BDS receiver:** 1559-1610 MHz
- **Galileo receiver:** 1559-1610 MHz
- **NFC:** 13.56 MHz Max. Feldstärke: -5.36 dBµA/m @3m
- **Bluetooth:** 2402-2480MHz; Sendeleistung: < 9.55 dBm
- **Bluetooth LE:** 2402-2480MHz; Sendeleistung: < -3.21dBm
- **IEEE 802.11b/g/n** (20/40 MHz): 2412-2472 MHz (13/9 channels); Sendeleistung: < 16.42 dBm
- **IEEE 802.11a/n/ac** (20/40/80 MHz): 5180-5240 MHz (4/2/1 channels); Sendeleistung: <15.04dBm
- **IEEE 802.11a/n/ac** (20/40/80 MHz): 5260-5320 MHz (4/2/1 channels); Sendeleistung: <15.31dBm
- **SRD Equipment:** 5745-5825MHz; Sendeleistung: < 12.51 dBm
- **GSM 900:** 880-915, 925-960MHz; Sendeleistung: < 33 dBm
- **GSM 1800:** 1710-1785, 1805-1880MHz; Sendeleistung: <30dBm
- **WCDMA Band I:** 1920-1980, 2110-2170MHz; Sendeleistung: <24dBm
- **WCDMA Band VIII:** 880-915, 925-960MHz; Sendeleistung: <24dBm
- **LTE FDD Band 1:** 1920-1980, 2110-2170MHz; Sendeleistung: <23dBm
- **LTE FDD Band 3:** 1710-1785, 1805-1880MHz; Sendeleistung: <23dBm
- **LTE FDD Band 7:** 2500-2570, 2620-2690MHz; Sendeleistung: <23dBm
- **LTE FDD Band 8:** 880-915, 925-960MHz; Sendeleistung: <23dBm
- **LTE FDD Band 20:** 832-862, 791-821MHz; Sendeleistung: <23dBm
- **LTE FDD Band 28:** 703-748, 758-803MHz; Sendeleistung: <23dBm
- **LTE TDD Band 38:** 2570-2620MHz; Sendeleistung: <23dBm
- **5G NR Band 1:** 1920-1980, 2110-2170MHz; Sendeleistung: <23dBm
- **5G NR Band 3:** 1710-1785, 1805-1880MHz; Sendeleistung: <23dBm
- **5G NR Band 7:** 2500-2570, 2620-2690MHz; Sendeleistung: <23dBm
- **5G NR Band 8:** 880-915, 925-960MHz; Sendeleistung: <23dBm
- **5G NR Band 20:** 832-862, 791-821MHz; Sendeleistung: <23dBm
- **5G NR Band 28:** 703-748, 758-803MHz; Sendeleistung: <23dBm
- **5G NR Band 78:** 3300-3800MHz; Sendeleistung: <26dBm

#### **Beschränkungen**

- In der EU ist der Betrieb von LTE/NR UE in Band28 auf 703~736MHz (Tx) bzw. 758~791 (Rx) beschränkt.
- In der EU ist der NR UE-Betrieb im Band 78 auf den Frequenzbereich 3400~3800MHz beschränkt.
- HF-Leistungsreduzierung, ausgelöst durch die Kombination von Näherungssensoren und Empfängererkennungsmechanismen, wie in diesem TCF beschrieben
- Der Frequenzbereich von 5150 bis 5350 MHz ist gemäß den einschlägigen gesetzlichen Bestimmungen auf die Nutzung in Gebäuden beschränkt.

#### **Frequenzbereich 5150-5250 MHz:**

Verwendung in Innenräumen: Nur innerhalb von Gebäuden. Installationen und Nutzung in Straßenfahrzeugen und Eisenbahnwaggons sind nicht gestattet. Eingeschränkte Verwendung im Freien: Bei der Verwendung im Freien dürfen die Geräte nicht an einer festen Installation oder an der Außenkarosserie von Straßenfahrzeugen, an einer festen Infrastruktur oder an einer festen Außenantenne angebracht werden. Die Nutzung durch unbemannte Luftfahrtsysteme (UAS) ist auf das Frequenzband 5170-5250 MHz beschränkt.

#### **Frequenzband 5250-5350 MHz:**

Nutzung in Innenräumen: Nur innerhalb von Gebäuden. Installationen und Nutzung in Straßenfahrzeugen und Eisenbahnwaggons sind nicht gestattet. Die Nutzung im Freien ist nicht gestattet. Der Betrieb von WAS/RLAN-Anlagen in Großflugzeugen (ausgenommen mehrmotorige Hubschrauber) ist bis zum 31. Dezember 2028 gestattet.

#### › **Bestimmungsgemäße Verwendung**

- Dieses Mobiltelefon ist robust und für den mobilen Einsatz vorgesehen. Es ist dennoch vor Feuchtigkeit (Regen, Badezimmer,…) und Stößen zu schützen.
- Nur für europäische Netzwerkstandards (AT, BE, CZ, DE, DK, ES, FI, FR, GB, HR, HU, IE, IT, NL, NO, PL, PT, SE, SI, SK, SZ, TR).
- Setzen Sie es nicht direkter Sonneneinstrahlung aus.
- Das Gerät enthält Magnete. Halten Sie daher Abstand zwischen Ihrem Gerät und Gegenständen, die durch die Magnete beeinflusst werden könnten, wie Kreditkarten oder implantierte medizinische Geräte. Wenn Sie ein implantiertes medizinisches Gerät nutzen, verwenden Sie das Produkt nur nach Rücksprache mit Ihrem Arzt.
- Eine andere Verwendung als zuvor beschrieben, führt zur Beschädigung des Produktes. Darüber hinaus ist dies mit Gefahren, wie z.B. elektrischem Schlag, Brand etc. verbunden. Das Produkt darf nicht geändert, umgebaut oder das Gehäuse geöffnet werden.
- Das Steckernetzteil ist nur für den Betrieb an einer haushaltsüblichen Netzsteckdose des öffentlichen Stromnetzes mit 100-240Volt/50/60Hz (10/16A) Wechselspannung geeignet.

#### › **Sicherheitshinweise**

Lesen Sie bitte alle Sicherheitshinweise in dieser Bedienungsanleitung genau durch und befolgen Sie diese. Nur so sind Sie vor Gefahren geschützt und vermeiden Rechtsverletzungen.

- Mobiltelefon in Krankenhäusern bzw. in der Nähe von medizinischen Geräten ausschalten. Es sollte ein Mindestabstand von 20 cm zwischen Herzschrittmacher und eingeschaltetem Mobiltelefon eingehalten werden.
- Lenken Sie nie gleichzeitig ein Fahrzeug, während Sie das Mobiltelefon in der Hand halten. Beachten Sie die jeweiligen nationalen Gesetze und Verkehrsordnungen.
- Während Sie sich im Flugzeug aufhalten ist das Mobiltelefon auszuschalten.
- In der Nähe von Tankstellen und anderen Orten mit explosiven Gütern ist das Mobiltelefon auszuschalten.
- Mit der LED-Taschenlampe niemals Menschen oder Tieren in die Augen leuchten! (Schutzklasse 3)
- Um mögliche Hörschäden zu vermeiden, nicht mit hoher Lautstärke über einen längeren Zeitraum verwenden.

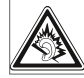

Halten Sie das Mobiltelefon nicht ans Ohr, wenn der Freisprechmodus aktiviert ist oder die Notruf Taste gedrückt wurde.

• Die Verwendung von Headsets mit hoher Lautstärke kann zu Hörschäden führen. Prüfen Sie die Lautstärke des verwendeten Headsets.

- Das Mobiltelefon und das Zubehör können Kleinteile enthalten. Bewahren Sie das Mobiltelefon außerhalb der Reichweite von Kleinkindern auf.
- Zur Vorsicht empfehlen wir, das Ladegerät während eines Gewitters vom Mobiltelefon zu trennen.
- Das Netzteil dient als Trennvorrichtung zwischen Produkt und Netzanschluss. Der Netzanschluss muss sich in unmittelbarer Nähe des Geräts befinden und gut zugänglich sein.
- Dieses Gerät wurde auf typische Anwendungen getestet, bei denen das Gerät am Körper getragen wird. Um die Anforderungen in Bezug auf die RF-Belastung zu erfüllen, muss der Mindestabstand zwischen dem Körper, insbesondere dem Kopf des Benutzers und dem Mobilteil einschließlich Antenne 0 cm betragen. Gürtelclips, Holster und ähnliches Zubehör von Drittanbietern, die mit diesem Gerät verwendet werden, dürfen keine metallischen Komponenten enthalten. Zubehör, das am Körper getragen wird und nicht diese Anforderungen erfüllt, entspricht möglicherweise nicht den Anforderungen der RF-Belastung und sollte vermieden werden. Verwenden Sie nur die im Gerät integrierte oder eine zugelassene Antenne.
- Dieses Gerät entspricht den grundlegenden Anforderungen und anderen relevanten Bestimmungen der Richtlinie 2014/53/EU. Alle wichtigen Radio-Testfälle wurden durchgeführt.
- Vorsicht: Explosionsgefahr, wenn die Batterie durch einen falschen Typ ersetzt wird. Entsorgen sie die verwendeten Batterien entsprechend den Anweisungen.
- Das Gerät entspricht den RF-Spezifikationen, wenn das Gerät 5 cm vom Körper entfernt ist.
- › **Entsorgung**
	- **Entsorgung der Verpackung**  Verpackungen und

Packhilfsmittel sind

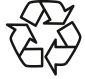

recyclingfähig und sollen grundsätzlich der Wiederverwendung zugeführt werden.

• **Entsorgung von Akkus** 

Akkus und Batterien gehören nicht in den Hausmüll! Als Verbraucher sind Sie

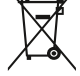

gesetzlich verpflichtet, verbrauchte Akkus und Batterien zurückzugeben. Diese können Sie bei den örtlichen Sammelstellen Ihrer Gemeinde oder im Fachhandel abgeben.

• **Entsorgung des Geräts**  Wenn dieses Produkt eines Tages ausgedient hat, werfen Sie es bitte nicht in den Hausmüll.

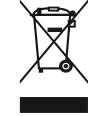

Bringen Sie es der Umwelt zuliebe zu einem Werkstoff oder Recyclinghof, wo Altgeräte angenommen und einer umweltgerechten Verwertung zugeführt werden.

- DE Druckfehler, Irrtümer und technische Änderungen vorbehalten.
- EN Misprints, errors and technical changes excepted.
- FR Toutes erreurs d'impression, erreurs et modifications techniques réservées.
- IT Con riserva di errori di stampa, inesattezze e modifiche tecniche.
- NL Drukfouten, vergissingen en technische wijzigingen voorbehouden.

# emporia<br>SMART-6